## rockynook

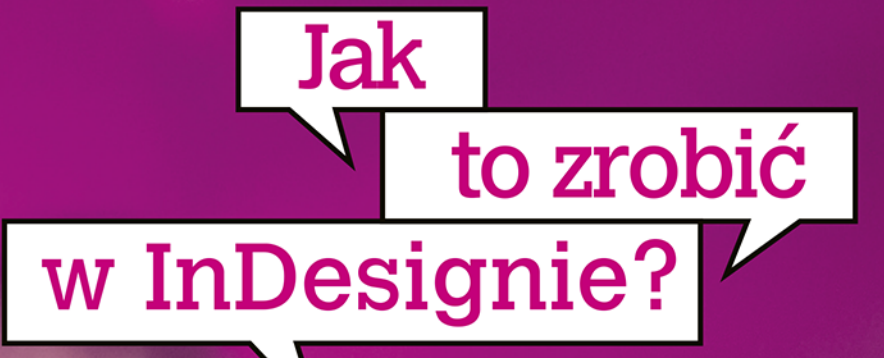

### Proste sposoby, szybkie efekty

**Jak efektywnie** posługiwać się **InDesignem** 

## Dave Clayton

Projektant i instruktor KelbyOne i Photoshop World

Z przedmową Scotta Kelby'ego

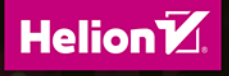

Tytuł oryginału: How Do I Do That In InDesign?

Tłumaczenie: Piotr Cieślak

ISBN: 978-83-283-6804-0

© Helion SA 2020

Authorized translation of the original English title: How Do I Do That in InDesign © 2020 by Dave Clayton, published by Rocky Nook, Inc. All images © Dave Clayton unless otherwise noted.

InDesign is a registered trademark of Adobe Systems Incorporated.

All rights reserved. No part of this book may be reproduced or transmitted in any form or by any means, electronic or mechanical, including photocopying, recording or by any information storage retrieval system, without permission from the Publisher.

Wszelkie prawa zastrzeżone. Nieautoryzowane rozpowszechnianie całości lub fragmentu niniejszej publikacji w jakiejkolwiek postaci jest zabronione. Wykonywanie kopii metoda kserograficzna, fotograficzna, a także kopiowanie książki na nośniku filmowym, magnetycznym lub innym powoduje naruszenie praw autorskich niniejszej publikacji.

Wszystkie znaki występujące w tekście są zastrzeżonymi znakami firmowymi bądź towarowymi ich właścicieli.

Autor oraz Helion SA dołożyli wszelkich starań, by zawarte w tej książce informacje były kompletne i rzetelne. Nie biorą jednak żadnej odpowiedzialności ani za ich wykorzystanie, ani za związane z tym ewentualne naruszenie praw patentowych lub autorskich. Autor oraz Helion SA nie ponoszą również żadnej odpowiedzialności za ewentualne szkody wynikłe z wykorzystania informacji zawartych w książce.

Helion SA ul. Kościuszki 1c, 44-100 Gliwice tel. 32 231 22 19, 32 230 98 63 e-mail: helion@helion.pl WWW: http://helion.pl (księgarnia internetowa, katalog książek)

Drogi Czytelniku! Jeżeli chcesz ocenić tę książkę, zajrzyj pod adres http://helion.pl/user/opinie/itzind Możesz tam wpisać swoje uwagi, spostrzeżenia, recenzję.

Printed in Poland.

- 
- [Kup książkę](http://helion.pl/page54976~rf/jtzind)
- Oceń książkę • Oceń książkę
- 
- [Księgarnia internetowa](http://helion.pl/page54976~r/4CAKF)<br>• Lubię to! » Nasza społeczność • Lubię to! » Nasza społeczność

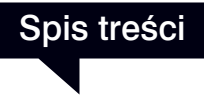

#### **Rozdział 1. 1 Jak zacząć**

*Posługuj się InDesignem jak profesjonalista!*

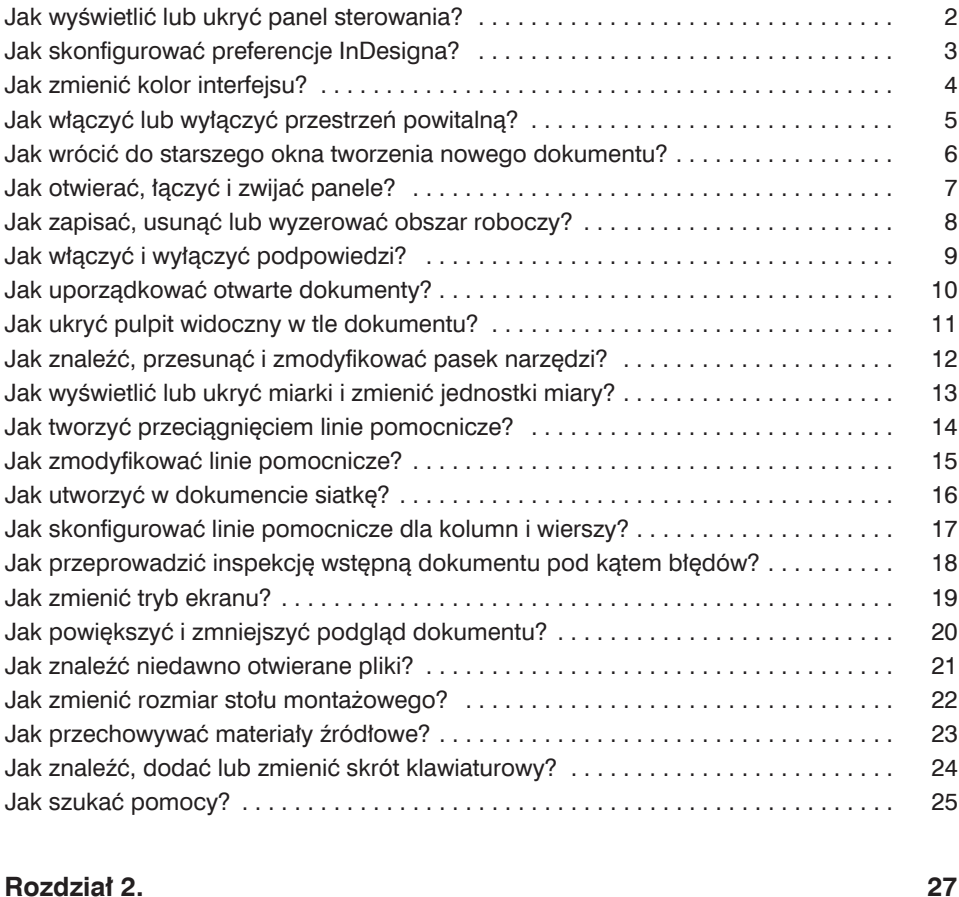

### **Praca ze stronami**

*Konfi gurowanie dokumentów*

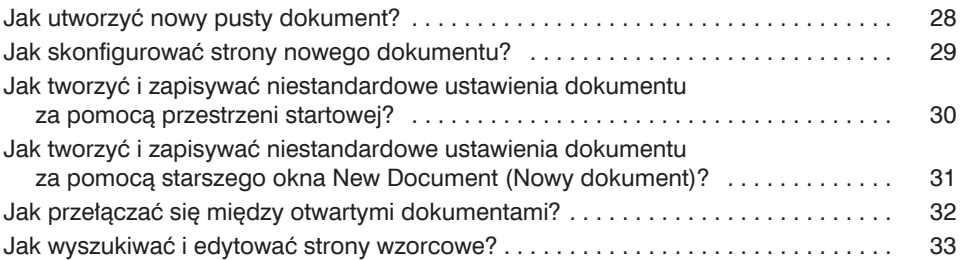

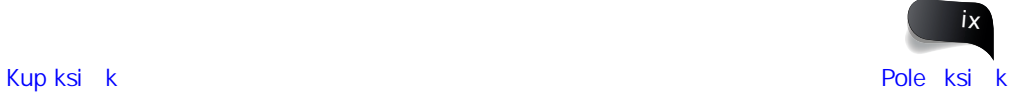

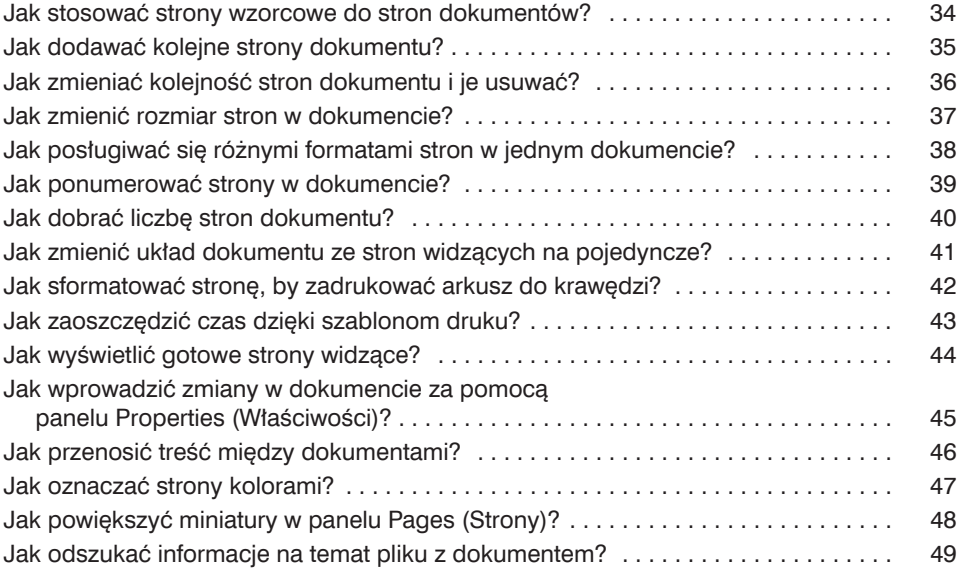

#### **Rozdział 3. 51**

#### **Praca z ramkami i obiektami**

*Układanie elementów tam, gdzie być powinny*

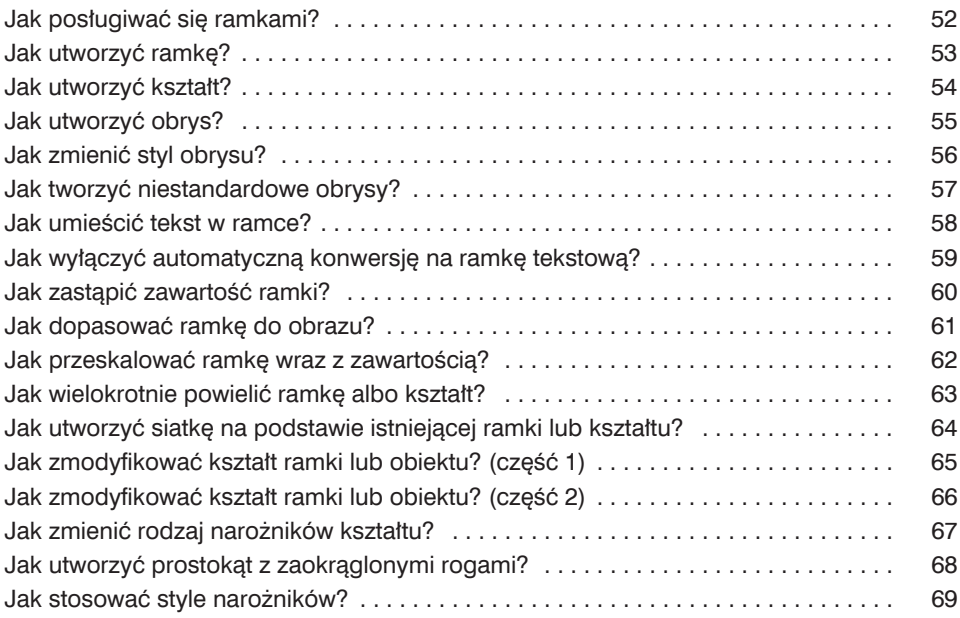

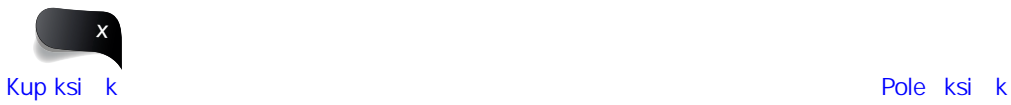

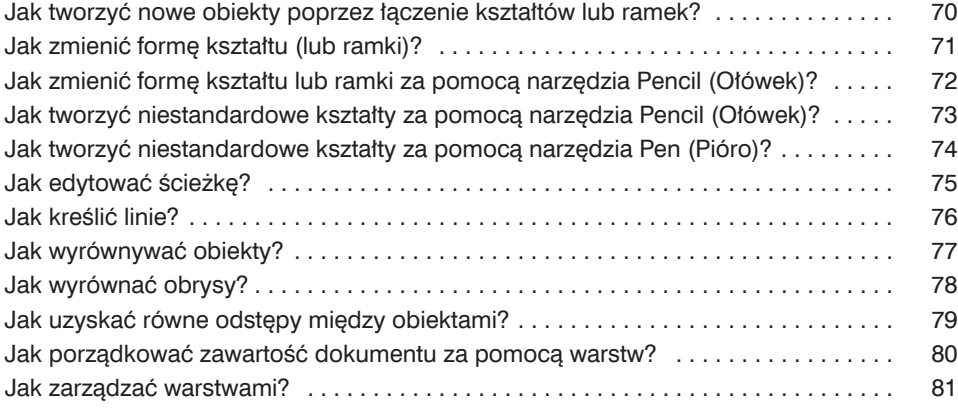

#### **Rozdział 4. 83 Praca z tekstem i typografią**

*Po to został stworzony InDesign!*

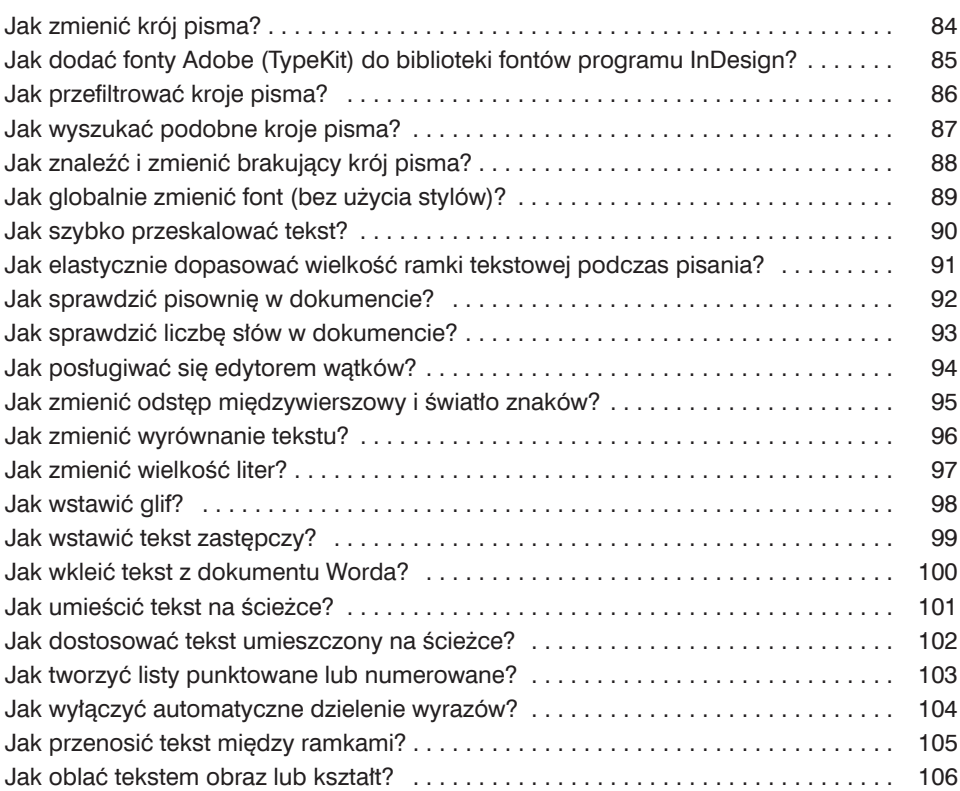

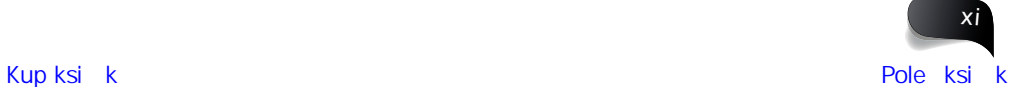

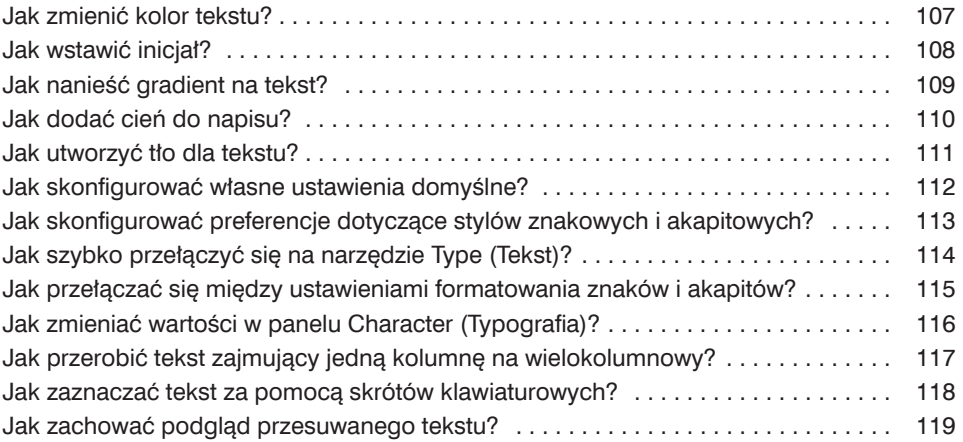

#### **Rozdział 5. 121 Praca ze stylami**

*Stylowa oszczędność czasu*

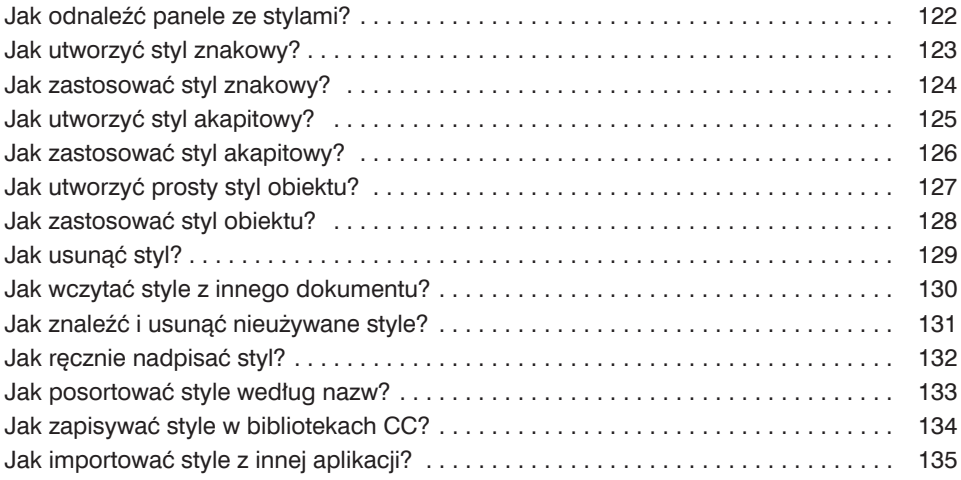

#### **Rozdział 6. 137 Praca z kolorem**

*Próbki, gradienty, tinty…*

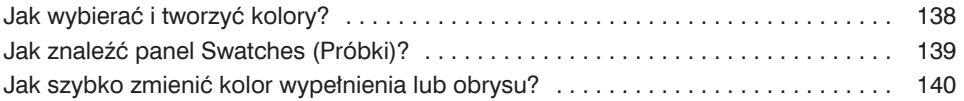

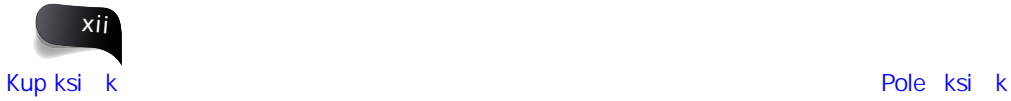

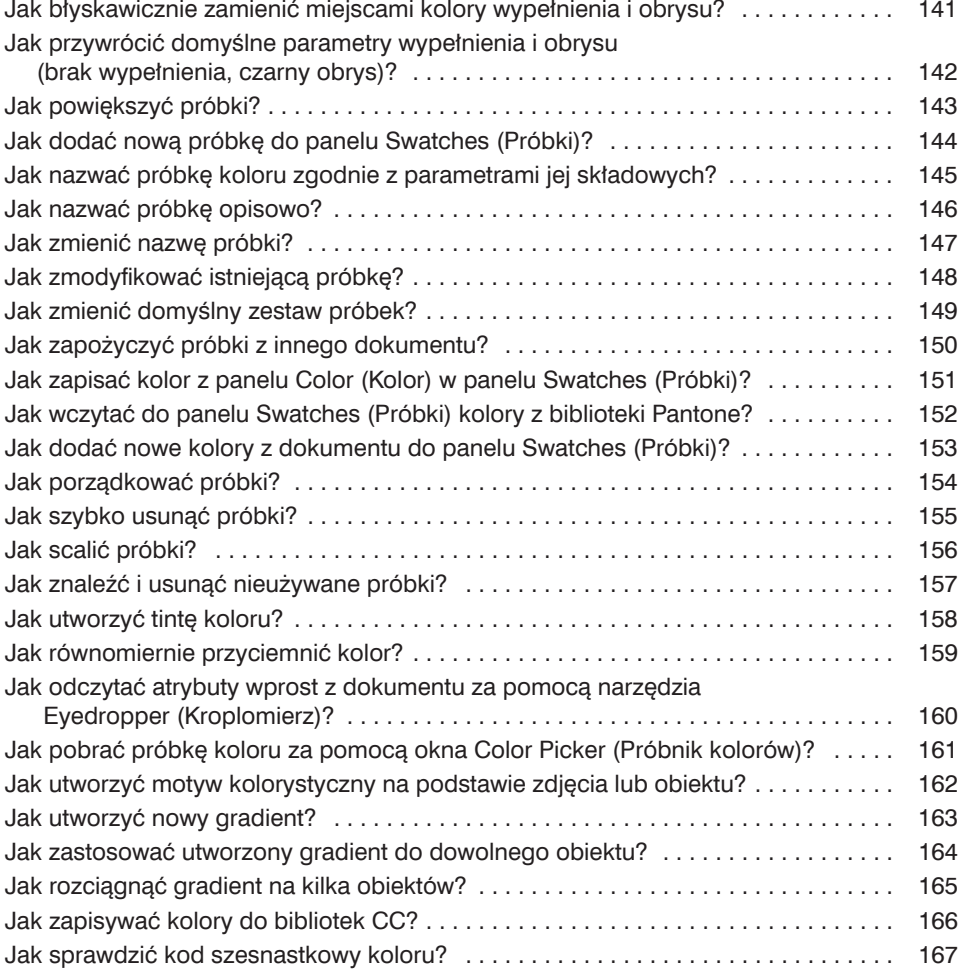

#### **Rozdział 7. 169**

#### **Praca z materiałami graficznymi**

*Zostań mistrzem obrazu*

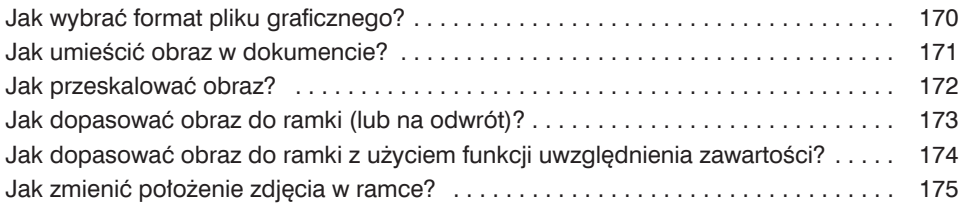

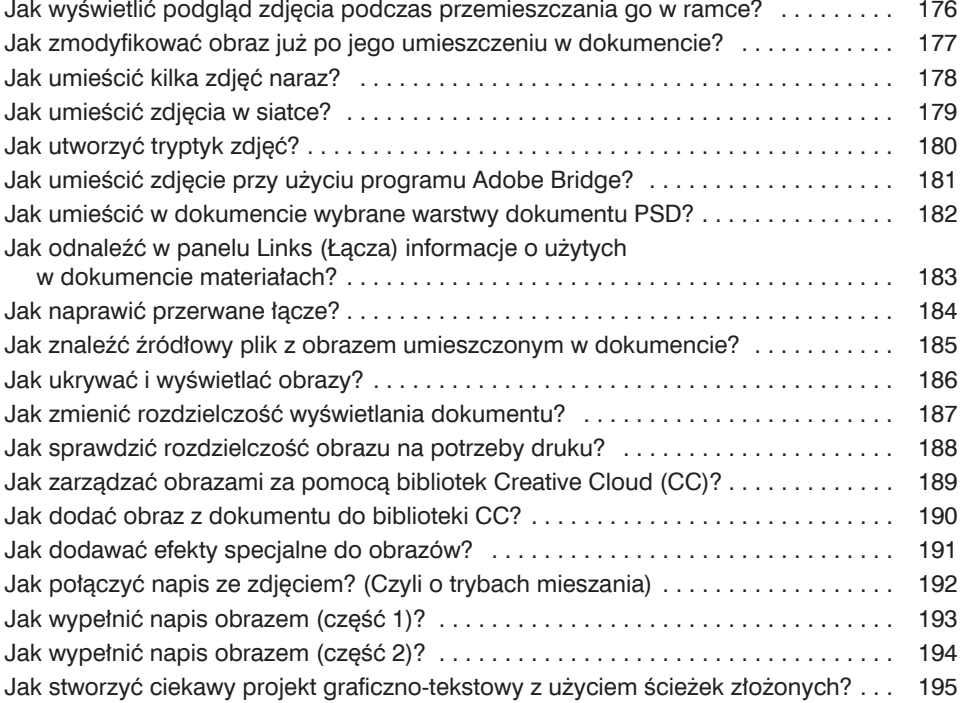

### **Rozdział 8. 197**

**Konfigurowanie tabel** *Profesjonalna wizualizacja danych*

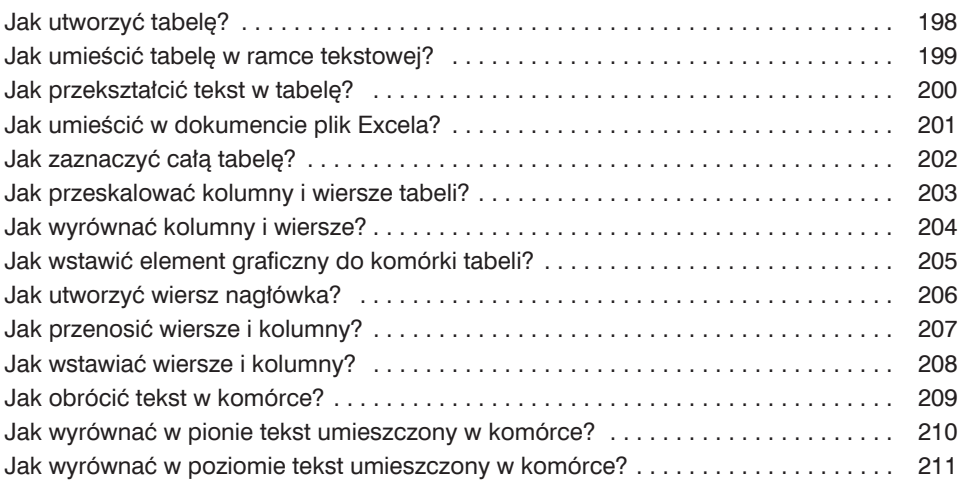

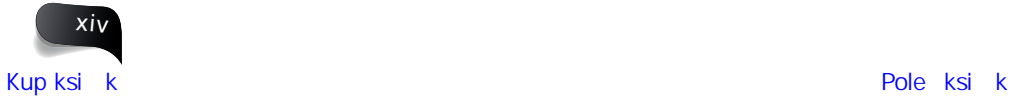

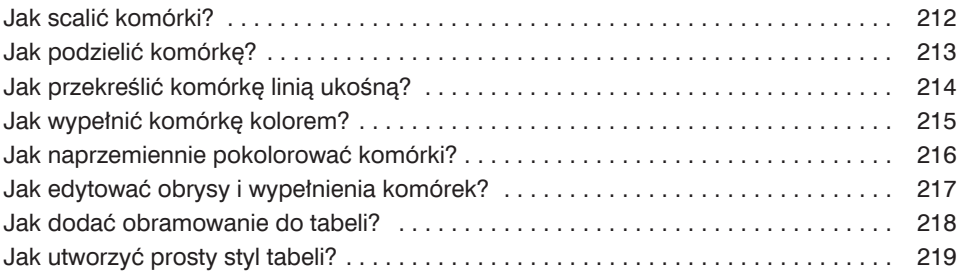

#### **Rozdział 9. 221 Praca z bibliotekami**

*Organizowanie materiałów*

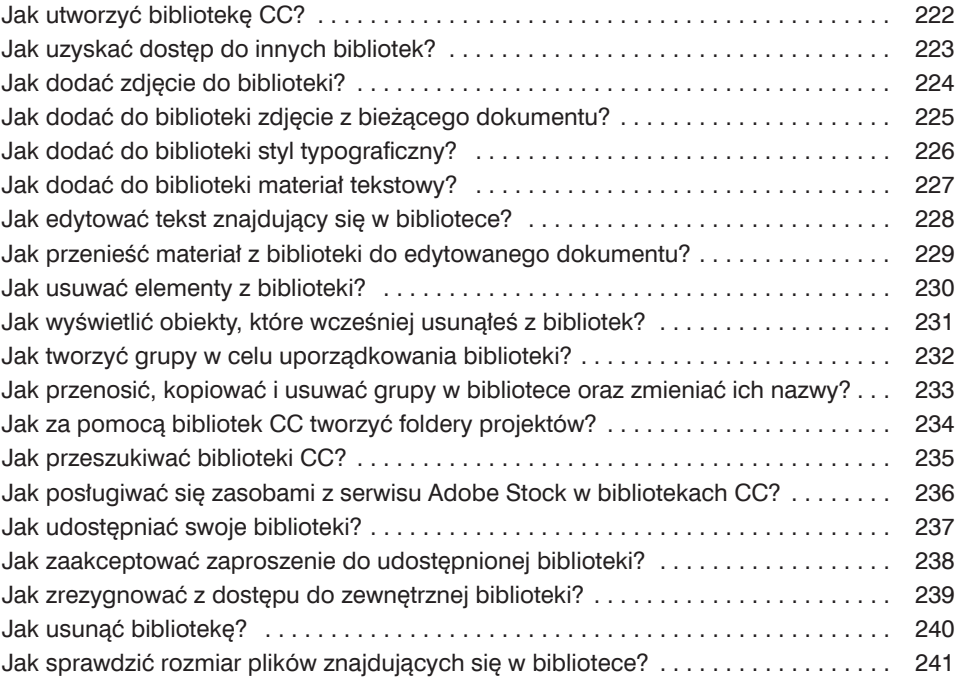

#### **Rozdział 10. 243**

#### **Zapisywanie i publikowanie plików**

*Opcje druku i eksportu dokumentów*

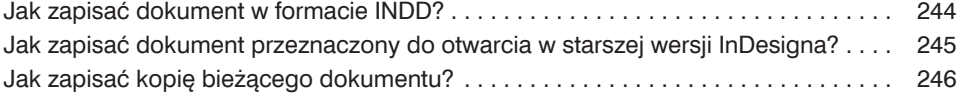

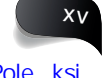

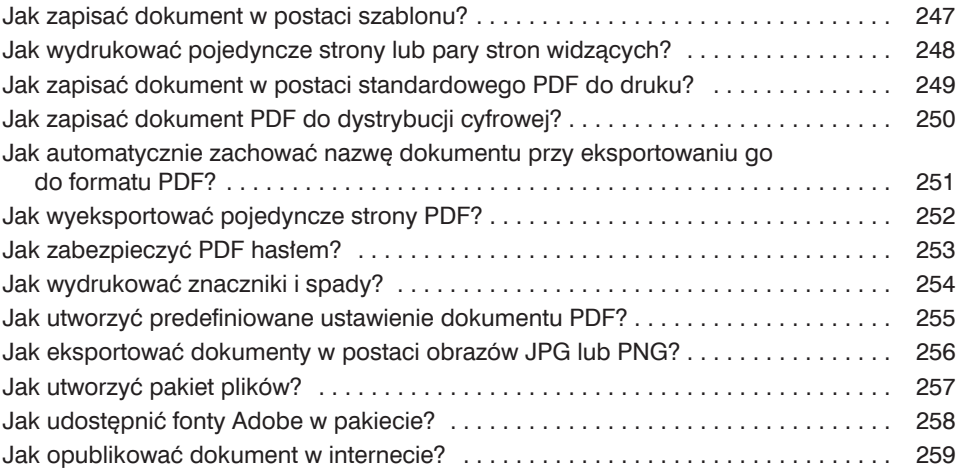

#### **Rozdział 11. 261**

#### **Pluginy, skrypty i inne fajne rzeczy**

*Kolejne narzędzia w przyborniku*

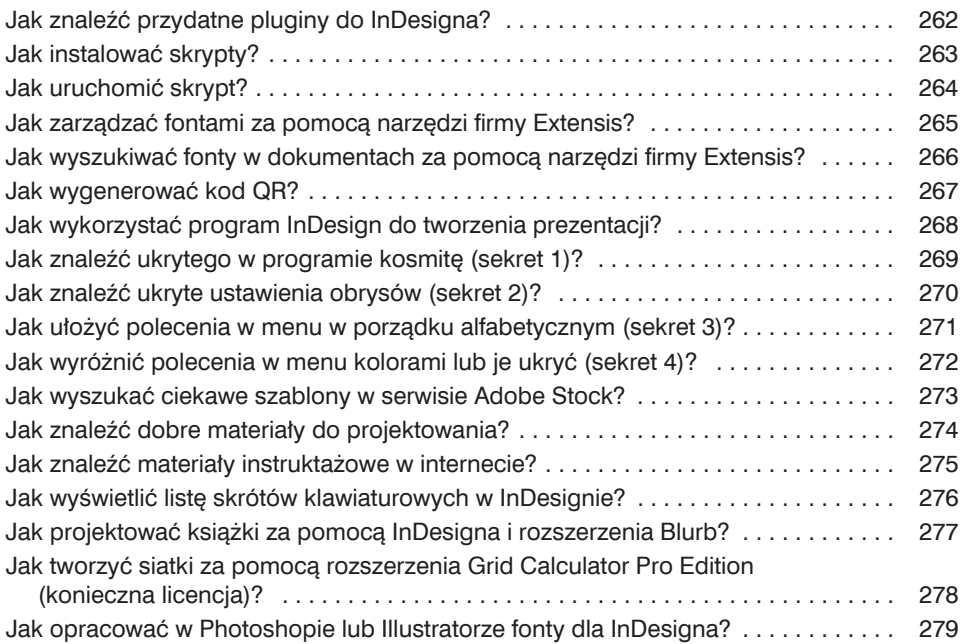

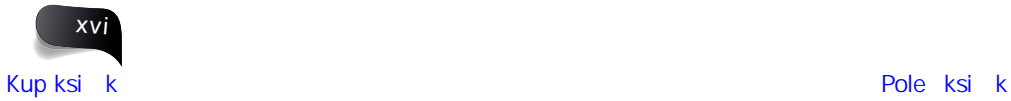

## Jak zacząć

Posługuj się InDesignem jak profesjonalista!

Jeśli korzystasz z Photoshopa lub Illustratora — a jest bardzo prawdopodobne, że znasz co najmniej jeden z tych programów — to interfejs InDesigna nie powinien Cię przerazić. (Jeśli nie korzystasz, to bierz nogi za pas… Żartuję!). Jedną z największych przeszkód przy poznawaniu nowej aplikacji jest jej obszar roboczy, który po pierwszym uruchomieniu programu kojarzy się z wielką tablicą w sali wykładowej, zapisaną od góry do dołu niepojętymi wzorami. Interfejs jest pełen dziwnych ikon, menu, paneli i specyficznej terminologii. Ale nie martw się, spieszę z pomocą. Nie panikuj i nie zamykaj okna programu z przerażeniem. Gdy po raz pierwszy uruchomiłem Photoshopa, przełknąłem ślinę tak głośno, że było mnie słychać w sąsiednim mieście. A potem czym prędzej wróciłem do programu Paint Shop Pro. Ale gdy odkryłem National Association of Photoshop Professionals (NAPP) i uruchomiłem to drańs… znaczy Photoshopa raz jeszcze, zacząłem się z nim zaprzyjaźniać. Ostatecznie Photoshop wcale nie okazał się taki zły — po pewnym czasie opanowałem większość menu i dostrzegłem sens w znaczeniu poszczególnych ikon. Zapomniałem o starym, biednym Paint Shopie Pro i następne programy Adobe lubiłem od pierwszego wejrzenia (a ściślej rzecz biorąc: od pierwszego wydania polecenia *Plik/Nowy*). Tak samo możemy postąpić z interfejsem InDesigna. W tym rozdziale opowiem Ci o tym, co w nim piszczy i co oznaczają poszczególne panele i menu. Opowiem też o tym, jak skonfigurować ustawienia i jak wybrać parametry domyślne — mam dla Ciebie mnóstwo porad i wskazówek, które pozwolą Ci się oswoić z nowym otoczeniem. Zanim się zorientujesz, będziesz w InDesignie śmigał niczym Batman po Gotham City i poznasz najtajniejsze zaułki programu. Podczas pracy z dowolną z aplikacji firmy Adobe — InDesign nie stanowi tu wyjątku — warto pamiętać o menu *Help* (*Pomoc*), które może Ci oddać nieocenione usługi. Przydaje się ono choćby do wyszukiwania określonych poleceń i opcji. To może być Twój nowy najlepszy przyjaciel!

#### **Ciekawostka 1.**

Firma Adobe po raz pierwszy publicznie zaprezentowała program InDesign (pod nazwą kodową K2) w 1998 roku.

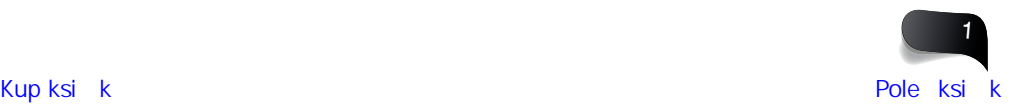

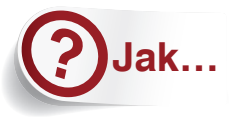

### **Jak…** wyświetlić lub ukryć panel sterowania?

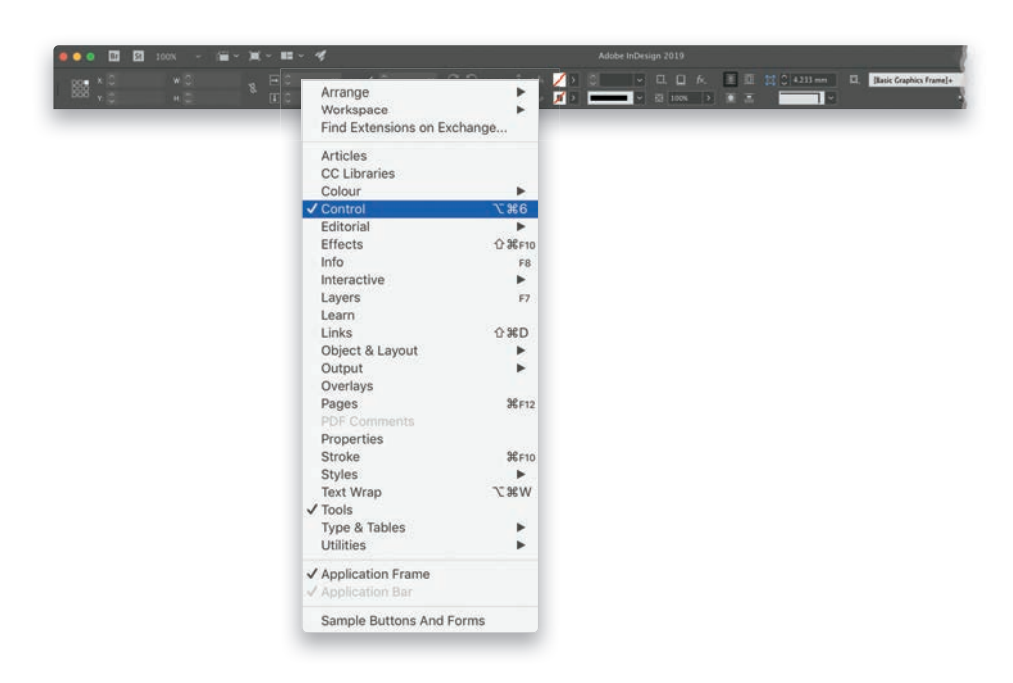

W programie InDesign CC 2019 pojawił się nowy panel *Properties* (*Właściwości*) a w zamian za to zniknął włączony domyślnie w poprzednich wersjach programu panel z "tradycyjnymi" kontrolkami ulokowany pod głównym menu. Wydaj polecenie *Window/Control* (*Okno/ Sterowanie*), aby przywrócić ów panel zawierający opcje i ustawienia narzędzi, które oferują jakieś możliwości konfi guracji. A gdy już przywykniesz do nowego panelu *Properties*  (*Właściwości*), możesz ukryć panel *Control* (*Sterowanie*) poprzez "odhaczenie" go w menu *Window* (*Okno*). W ten sposób możesz odzyskać odrobinę miejsca do pracy, jeśli ma to dla Ciebie jakieś znaczenie.

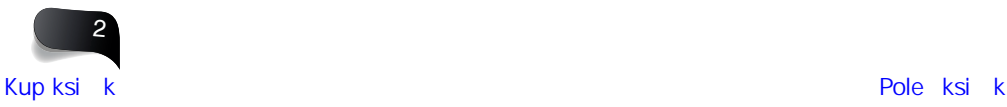

### **Jak… s**konfigurować preferencje InDesigna?

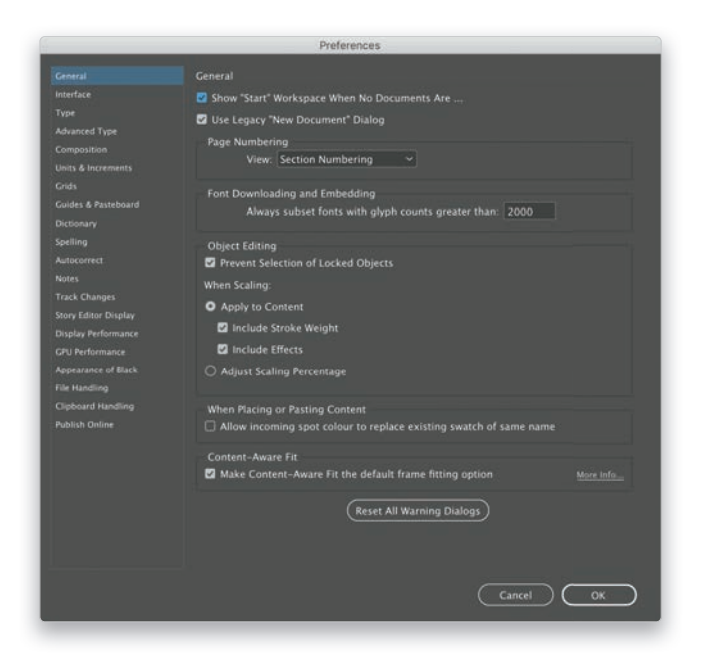

Naciśnij *Ctrl+K* (*Command+K* w macOS), aby otworzyć okno dialogowe *Preferences*  (*Preferencje*). Inny sposób na jego otwarcie polega na wybraniu polecenia *Preferences/ General* (*Preferencje/Ogólne*) z menu *Edit* (*Edycja*) lub z menu *InDesign* w macOS. Oprócz *General* (*Ogólne*) jest tam jeszcze wiele innych grup ustawień, lecz sugeruję rozpoczęcie właśnie od niej. Dostęp do wszystkich pozostałych daje długa lista znajdująca się po lewej stronie wspomnianego okna. Możliwość przeglądania i zmieniania preferencji to jedna z najważniejszych funkcji każdego programu firmy Adobe. Nazwa mówi wszystko: to Twoje upodobania. Każdy z nas lubi pracować w nieco inny sposób, a konfigurowanie tego sposobu warto zacząć właśnie od tego okna.

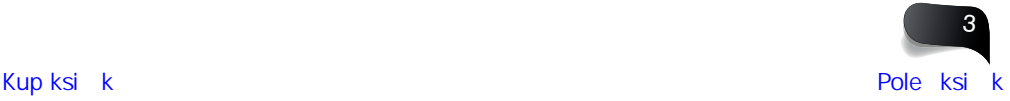

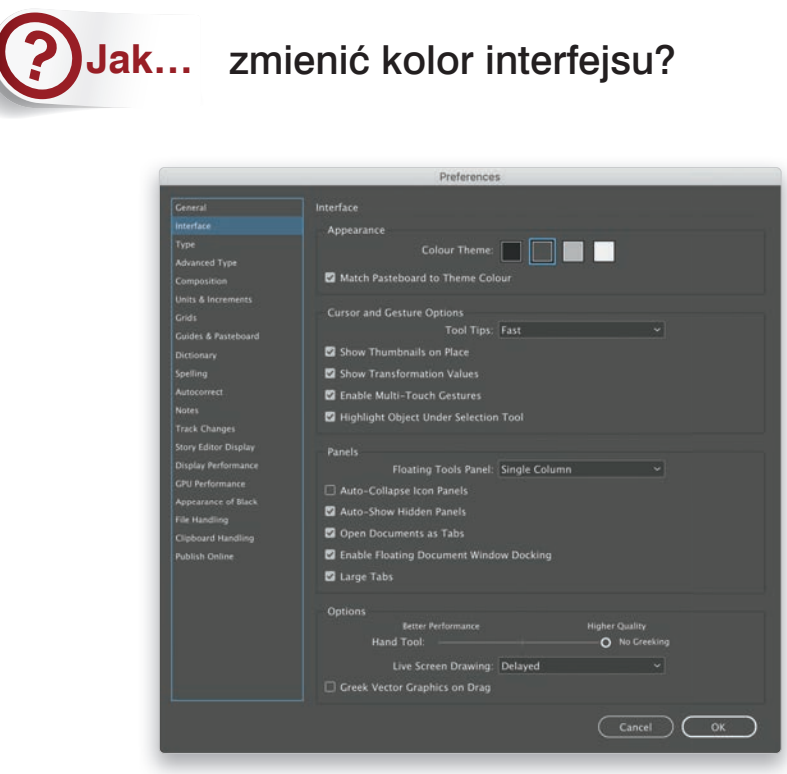

Naciśnij *Ctrl+K* (*Command+K* w macOS), aby otworzyć okno dialogowe *Preferences*  (*Preferencje*) i na liście po lewej stronie kliknij pozycję *Interface* (*Interfejs*). W górnej części okna pojawią się próbki przedstawiające cztery odcienie szarości (w pewnej innej znanej książce szarości byłoby pięćdziesiąt…) uporządkowane w kolejności od najciemniejszego. Kliknij jedną z nich, aby wybrać motyw kolorystyczny programu. W tej samej sekcji znajduje się opcja umożliwiająca dostosowanie odcienia stołu montażowego do koloru interfejsu. Niestety nie da się wybrać żadnych innych kolorów niż szare, choć z drugiej strony… może to i dobrze?

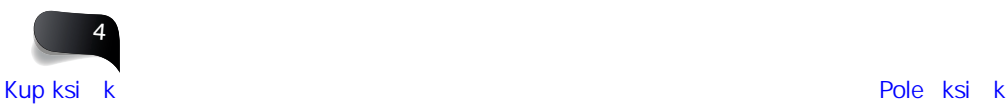

### włączyć lub wyłączyć przestrzeń powitalną?

**Jak…**

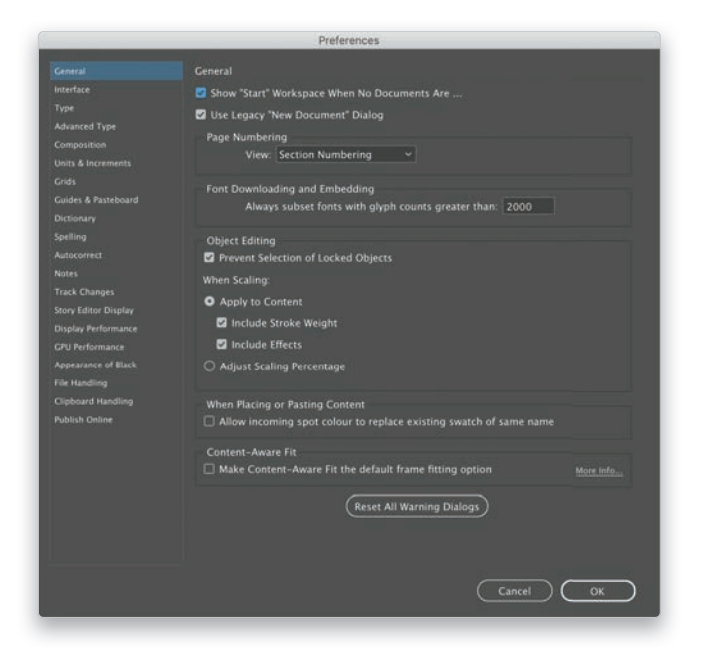

Ta opcja też znajduje się w oknie dialogowym *Preferences* (*Preferencje*). Wybierz polecenie *Preferences/General* (*Preferencje/Ogólne*) z menu *Edit* (*Edycja*) lub z menu *InDesign* w macOS i odszukaj opcję *Show "Start" Workspace When No Documents Are Open* (*Gdy nie jest otwarty żaden dokument, wyświetl stronę główną*); znajduje się ona u samej góry okna z preferencjami. Włącz ją lub wyłącz — jak wolisz. A jeśli się zastanawiasz, pozwól, że pokrótce wyjaśnię jej działanie. Otóż po uruchomieniu programu InDesign, zanim otworzysz dowolny dokument, ujrzysz ekran z listą niedawno używanych plików pozwalającą błyskawicznie otworzyć je po raz kolejny. Po wyłączeniu podanej wyżej opcji na ekranie pojawi się zwykły interfejs programu InDesign — możesz utworzyć w nim nowy dokument lub wydać polecenie *File/Open* (*Plik/Otwórz*), by otworzyć plik, nad którym chcesz kontynuować pracę.

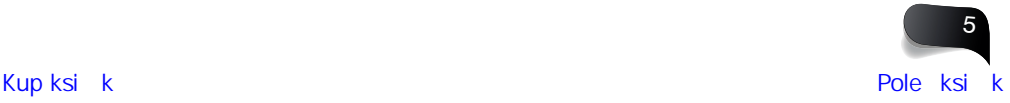

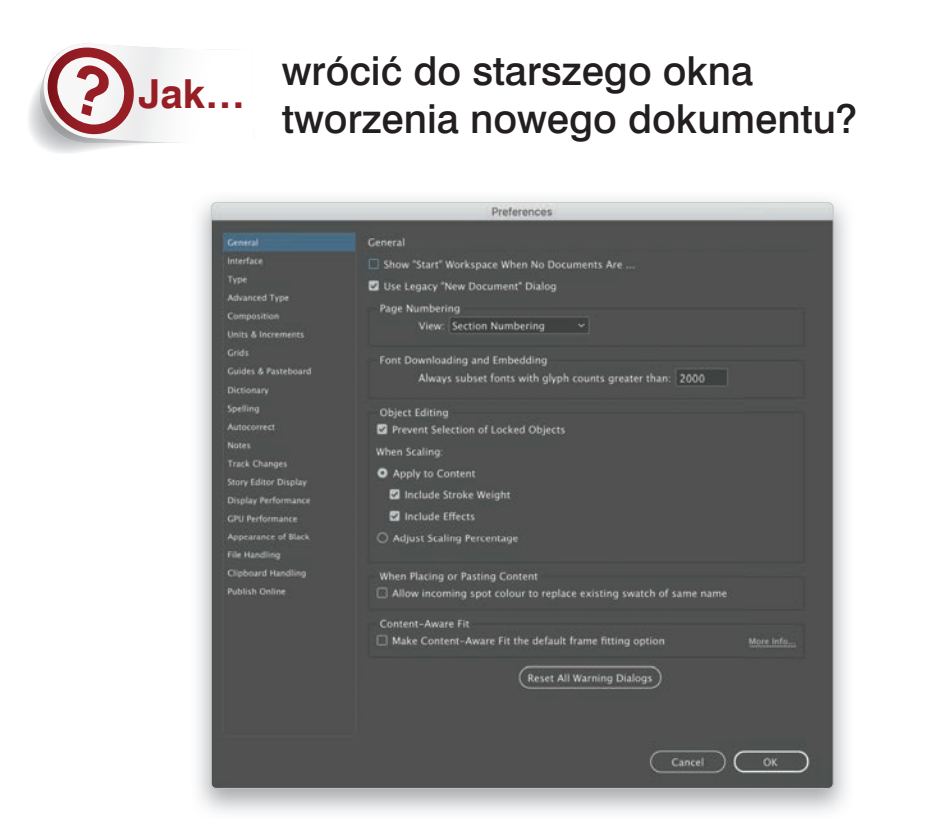

Naciśnij *Ctrl+K* (*Command+K* w macOS), aby otworzyć okno dialogowe *Preferences* (*Preferencje*) i upewnij się, że wyświetlone są ustawienia z grupy *General* (*Ogólne*). Druga opcja od góry w tej grupie nosi nazwę *Use Legacy "New Document" Dialog* (*Użyj starszego okna dialogowego "Nowy dokument"*). Włącz lub wyłącz tę opcję, aby wybrać preferowaną metodę otwierania dokumentów. Zauważyłeś pewną prawidłowość? Jeśli chcesz coś włączyć albo wyłączyć, zapewne znajdziesz to coś w oknie dialogowym *Preferences* (*Preferencje*).

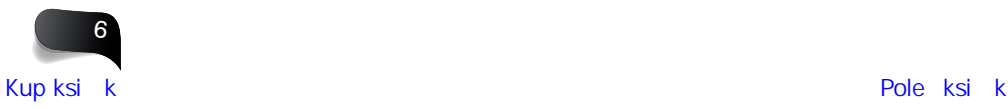

### **Jak…** otwierać, łączyć i zwijać panele?

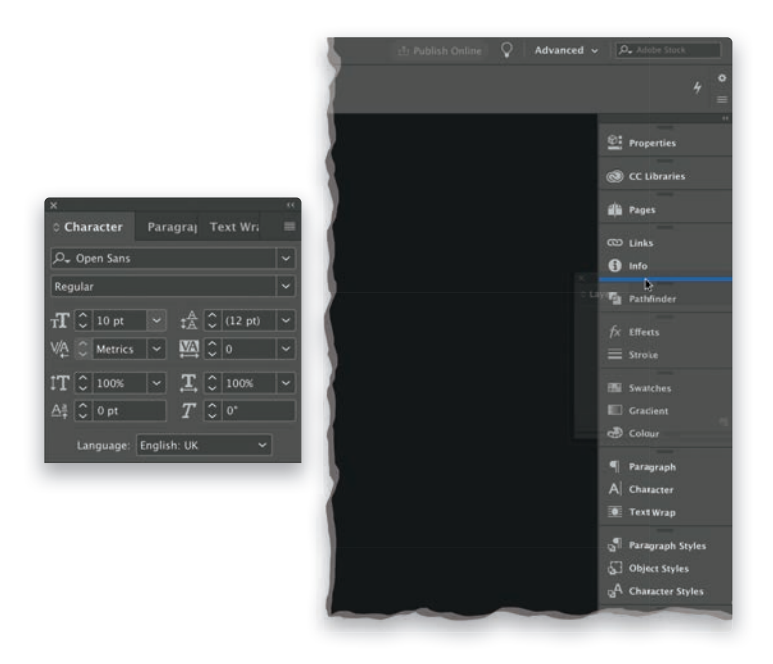

Aby otworzyć dowolny panel, rozwiń menu *Window* (*Okno*) i wybierz panel (lub panele), którymi chcesz dysponować w obszarze roboczym programu. Wszelkie panele opatrzone w tym menu "haczykiem" są już otwarte. Otwierane panele możesz dołączać do innych ("dokować") oraz do obszaru roboczego. W celu połączenia paneli kliknij i przytrzymaj pasek tytułowy jednego z nich i przeciągnij go do górnej albo do dolnej krawędzi drugiego panelu. W miejscu złączenia paneli pojawi się niebieska linia. Możesz też łączyć panele w grupy — wystarczy przeciągnąć jeden z nich nad drugi. Każdy z paneli w grupie będzie wtedy miał swoja zakładkę, której kliknięcie spowoduje jego wyświetlenie. Po złączeniu ze sobą paneli kliknij ten, który znajduje się na wierzchu grupy, a potem powoli przeciągnij go w stronę prawej lub lewej krawędzi obszaru roboczego. Gdy wzdłuż jego pionowej krawędzi pojawi się długa, niebieska linia, zwolnij przycisk myszy, aby zadokować grupę paneli w obszarze roboczym. Od tej pory, ilekroć zmienisz rozmiar obszaru roboczego, panele przemieszczą się wraz z nim. Aby zwinąć dowolny panel znajdujący się osobno lub w grupie, po prostu dwukrotnie kliknij jego zakładkę. Możesz zmienić rozmiar dowolnego panelu, przeciągając jego krawędzie lub narożniki do wewnątrz lub na zewnątrz. O zapisywaniu zmodyfikowanego układu paneli przeczytasz na następnej stronie.

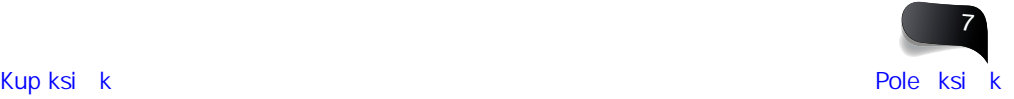

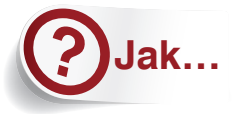

### zapisać, usunąć lub wyzerować obszar roboczy?

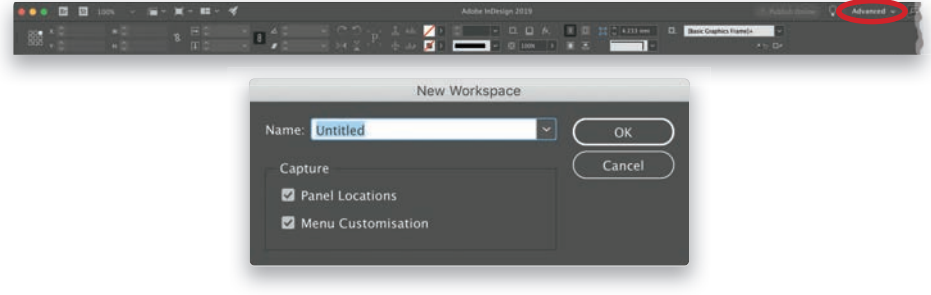

Po dostosowaniu obszaru roboczego w programie InDesign do swoich potrzeb możesz go zapisać za pomocą polecenia *Window/Workspace/New Workspace* (*Okno/Obszar roboczy/ Nowy obszar roboczy*). W oknie dialogowym, które się wówczas pojawi, nadaj obszarowi dowolną nazwę i zaznacz pola *Panel Locations* (*Położenie paneli*) i (lub) *Menu Customization*  (*Dostosowanie menu*). Po kliknięciu przycisku *OK* zapisany obszar — jak również jeden z obszarów domyślnych — będziesz mógł wybrać z listy znajdującej się w prawym, górnym rogu okna programu. Lista domyślnych obszarów roboczych przedstawia się następująco: *Advanced* (*Zaawansowane*), *Book* (*Księga*), *Digital Publishing* (*Publikacje cyfrowe*), *Essentials* (*Podstawy*), *Essentials Classic* (*Podstawy — klasyczna*), *Interactive for PDF* (*Interaktywny dla PDF*), *Printing and Proofing (Drukowanie i sprawdzanie)* oraz *Typography (Typografia)*. Aby usunąć niestandardowy obszar roboczy, wydaj polecenie *Window/Workspace/Delete Workspace* (*Window/Obszar roboczy/Usuń obszar roboczy*). Jeśli zmodyfikujesz jeden z domyślnych obszarów roboczych, możesz go wyzerować za pomocą polecenia *Window/ Workspace/Reset* (*Okno/Obszar roboczy/Wyzeruj [wybrany obszar]*).

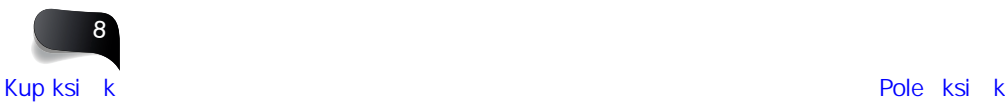

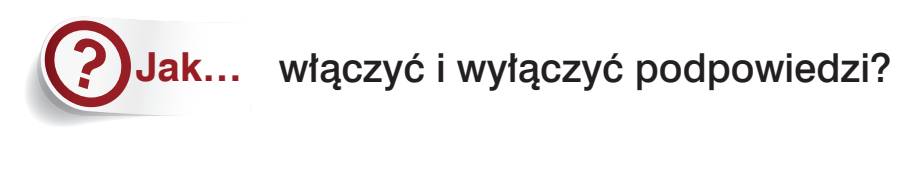

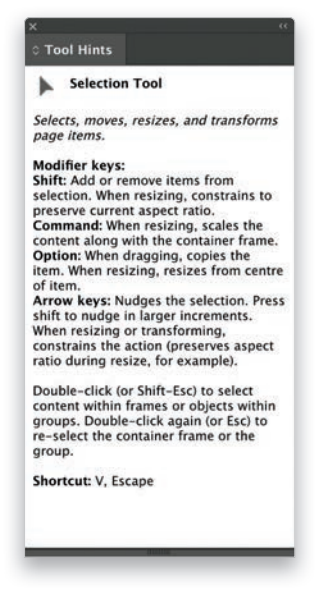

Dopóki będziesz poznawał interfejs programu InDesign, otwarcie panelu z okienkiem podpowiedzi może być dobrym pomysłem. Aby otworzyć (lub zamknąć) panel *Tool Hints*  (*Podpowiedzi dla narzędzia*), wydaj polecenie *Window/Utilities/Tool Hints* (*Okno/Użytki/ Podpowiedzi dla narzędzia*). Podpowiedzi są dostępne dla każdego narzędzia znajdującego się na pasku — w panelu *Tool Hints* (*Podpowiedzi dla narzędzia*) zawsze widoczna jest podpowiedź dla aktualnie włączonego narzędzia. Po zapoznaniu się z poszczególnymi narzędziami możesz wyłączyć tę funkcję… ale nawet jeśli sądzisz, że o jakimś narzędziu wiesz już wszystko, możesz być zaskoczony jego rozmaitymi, dodatkowymi funkcjami.

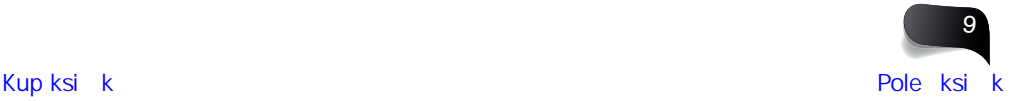

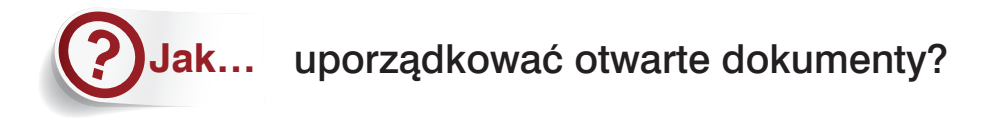

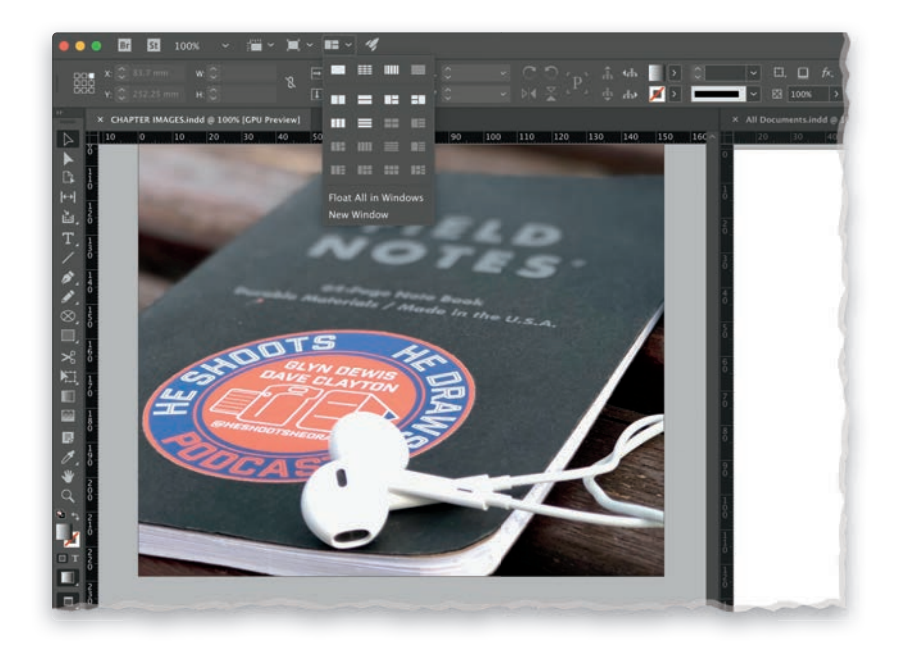

W górnej części okna programu; tam, gdzie znajdują się symbole *Br* i *St* (które odpowiadają programom Bridge i Stock), są jeszcze cztery ikony<sup>ı</sup>. Trzecia nosi nazwę *Arrange Documents* (*Ułóż dokumenty*) i oferuje 20 opcji ułatwiających rozlokowanie otwartych okien z dokumentami. To znakomity sposób na wyświetlenie wszystkich otwartych plików (jeśli oczywiście pracujesz z kilkoma naraz). Możesz też skorzystać z poleceń zgromadzonych w menu *Window/Arrange* (*Okno/Ułóż*), lecz jest ich nieco mniej niż na liście wyświetlanej po kliknięciu wspomnianej ikony. Aby przywrócić standardowy układ interfejsu z zakładkami, kliknij pierwszy symbol w menu *Arrange Documents* (*Ułóż dokumenty*) — wszystkie otwarte pliki trafią wówczas do swoich zakładek. Analogiczny efekt będzie miało wydanie polecenia *Window/Arrange/Consolidate All Windows* (*Okno/Ułóż/Połącz wszystkie okna*).

<sup>1</sup> W najnowszych wersjach programu InDesign (od 15.0) pasek aplikacji z tymi ikonami został usunięty; w celu rozlokowania okien dokumentów trzeba używać poleceń z menu *Window/Arrange* (*Okno/Ułóż*) — *przyp. tłum.*

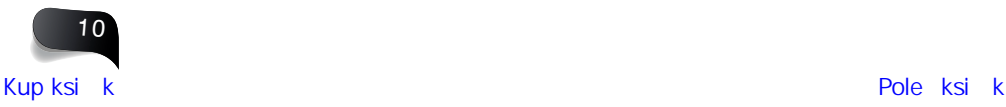

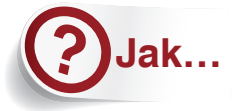

### ukryć pulpit widoczny w tle dokumentu?

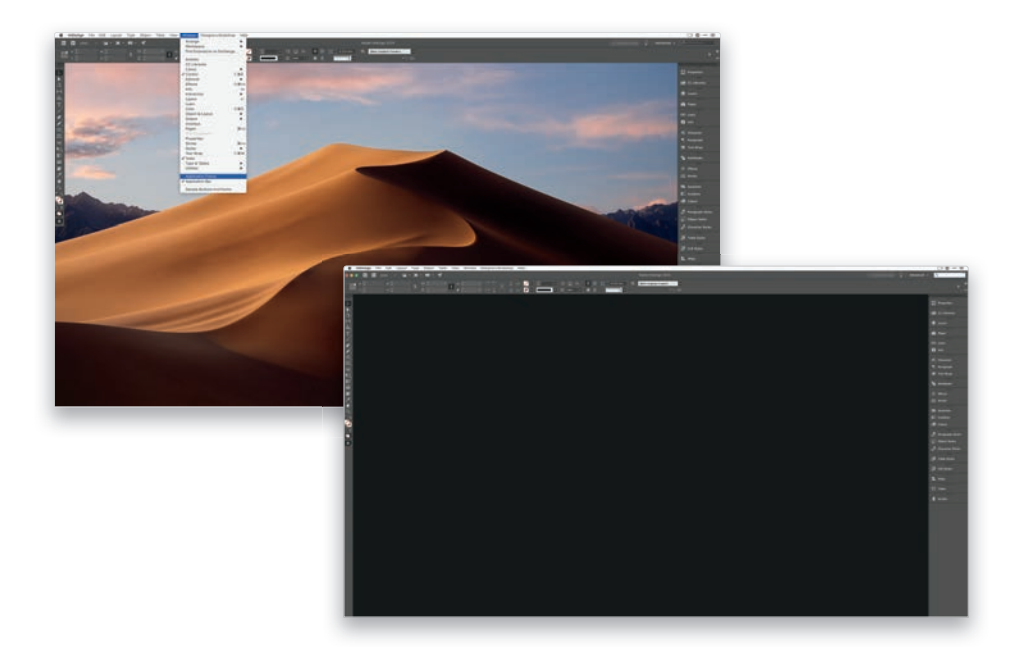

Jeśli pracujesz na komputerze firmy Apple, to po pierwszym uruchomieniu jednego z programów firmy Adobe w tle jego okna może być widoczny pulpit i znajdująca się na nim tapeta. Jeśli wolisz zasłonić pulpit tłem programu, otwórz menu *Window* (*Okno*) i upewnij się, że opcja *Application Frame* (*Ramka aplikacji*) została włączona. *Uwaga.* W wersji dla systemu Windows opcja ta jest niedostępna, gdyż ramka aplikacji jest stale i domyślnie włączona. Ponieważ rozprasza mnie widok pulpitu komputera w tle dokumentu, wolę włączyć opcję *Application Frame* (*Ramka aplikacji*). Tło programu będzie odpowiadało wybranemu motywowi kolorystycznemu. Po włączeniu ramki możesz przeskalować całe okno programu InDesign poprzez przeciągnięcie dowolnego rogu lub brzegu tej ramki.

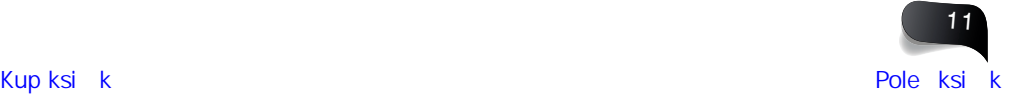

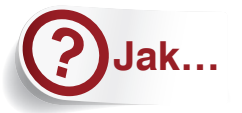

### znaleźć, przesunąć i zmodyfikować pasek narzędzi?

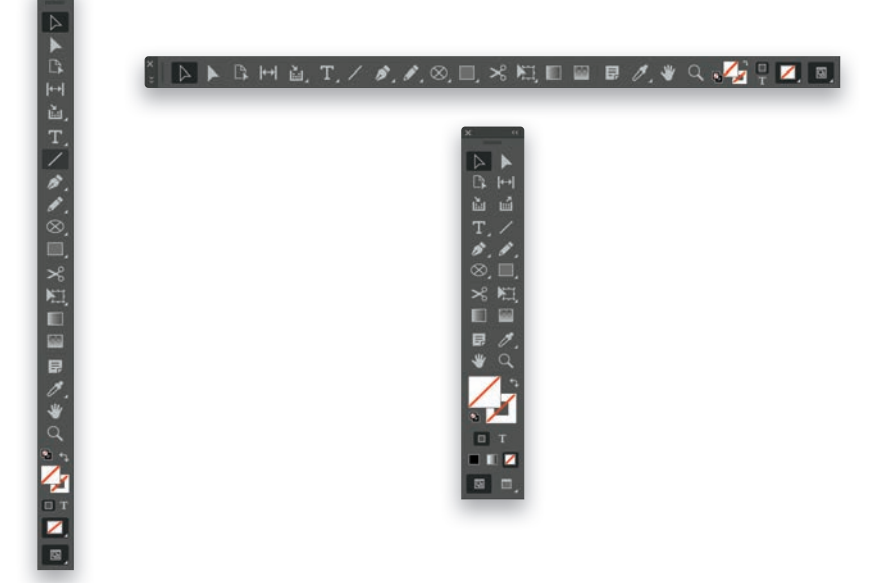

Pasek narzędzi zwykle jest umiejscowiony po lewej stronie obszaru roboczego. Jeśli go nie widzisz, wydaj polecenie *Window/Tools* (*Okno/Narzędzia*), aby go otworzyć. Aby odłączyć pasek narzędzi od krawędzi ramki aplikacji, kliknij jego nagłówek i przeciągnij. W rezultacie otrzymasz pasek pływający (swobodny). Jeśli klikniesz malutką, podwójną strzałkę (*>>*) w górnej części paska, przełączysz jego układ na poziomy. Jeśli z kolei na poziomym pasku klikniesz podwójną strzałkę skierowaną w dół, znajdującą się po jego lewej stronie, przełączysz go na wariant pionowy składający się z dwóch kolumn. Kolejne kliknięcie przycisku ze strzałkami (*<<*) spowoduje powrót do paska z jedną kolumną ikon. Aby ponownie dołączyć pasek do krawędzi okna, przeciągnij górną część panelu w lewą lub w prawą stronę — gdy na krawędzi paska pojawi się niebieska kreska, to znaczy, że jest on gotowy do zadokowania.

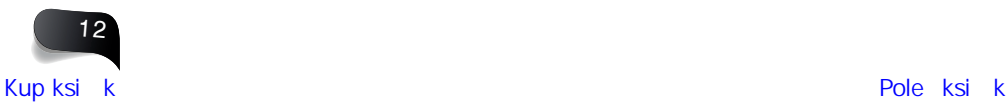

**Jak…** wyświetlić lub ukryć miarki i zmienić jednostki miary?

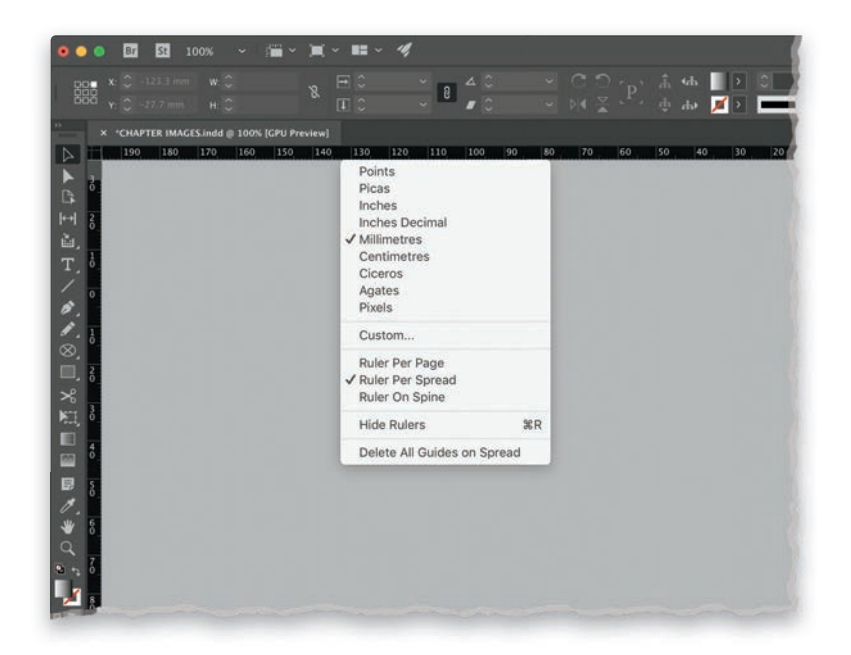

Do włączania i wyłączania miarek służy skrót *Ctrl+R* (*Command+R* w macOS); analogiczny efekt mają polecenia *Show Rulers* (*Pokaż miarki*) i *Hide Rulers* (*Ukryj miarki*) z menu *View*  (*Widok*) — w danej chwili dostępne jest tylko jedno z nich, w zależności od tego, czy miarki są widoczne. Miarki są wyświetlane u góry i po lewej stronie okna dokumentu. Aktywne miarki przejmują właściwości bieżącego dokumentu pod względem jednostek miary. Jeśli zatem tworząc dokument, podałeś wymiary w calach, to miarka także będzie wyskalowana w calach. Aby zmienić jednostkę miary, kliknij prawym przyciskiem myszy jedną z miarek i wybierz jedną z następujących opcji: *Points* (*Punkty*), *Picas* (*Pica*), *Inches* (*Cale*), *Inches Decimal* (*Cale dziesiętne*), *Millimeters* (*Milimetry*), *Centimeters* (*Centymetry*), *Ciceros* (*Cycera*), *Agates* (*Agaty*) i *Pixels* (*Piksele*). Opcje te można przełączać w dowolnym momencie. Punkt początkowy miarek (zero) zawsze jest domyślnie umiejscawiany na ich przecięciu w lewym górnym rogu okna dokumentu. Jeśli chciałbyś, aby miarki były wyzerowane w innym miejscu, kliknij mały kwadrat na wspomnianym przecięciu i przeciągnij zero w inne miejsce. Z kontekstowego menu wyświetlanego po kliknięciu miarki prawym przyciskiem myszy możesz też wybrać jedną z opcji ich wyświetlania: *Ruler Per Page* (*Miarki na stronę*). *Ruler Per Spread* (*Miarki na strony widzące*) i *Ruler On Spine* (*Miarka na grzbiecie*).

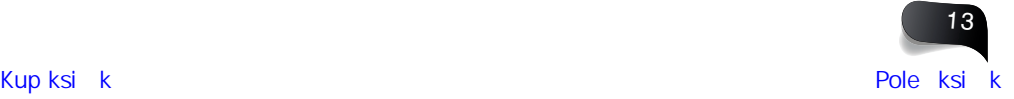

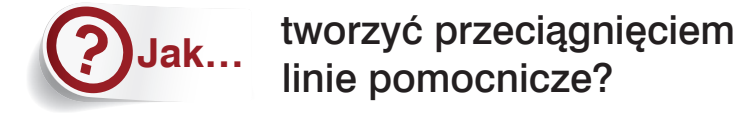

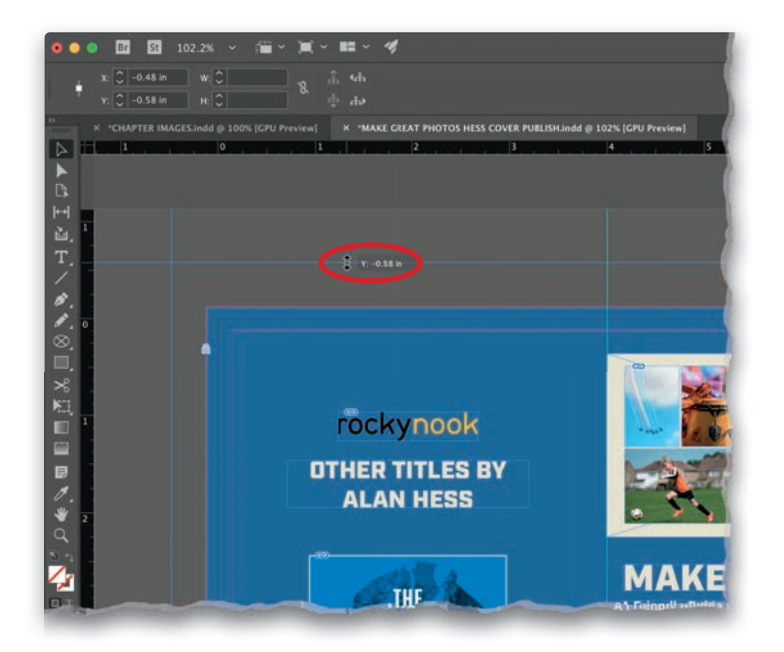

Podczas składania dokumentu możesz przeciągać linie pomocnicze z obu miarek — poziomej (górnej) i pionowej (lewej) — znajdujących się przy krawędziach okna dokumentu (są to jedyne miejsca, w których mogą znajdować się miarki). Po prostu kliknij miarkę i przeciągnij kursorem myszy w wybrane miejsce, a potem zwolnij przycisk myszy, by utworzyć linię pomocniczą. Aby zastosować poziomą linię pomocniczą do obu stron widzących, przytrzymaj klawisz *Ctrl* (*Command* w macOS) podczas jej przeciągania. Naciśnięcie klawisza *Alt* (*Option* w macOS) podczas przeciągania linii pomocniczej z poziomej miarki zmienia ją na pionową (i na odwrót). Jeśli postanowisz zrezygnować z tworzenia miarki, przed zwolnieniem przycisku myszy naciśnij klawisz *Esc*).

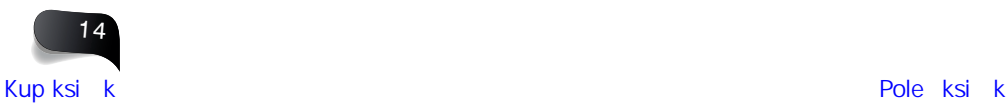

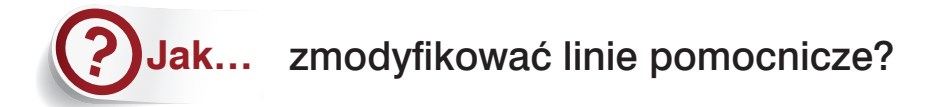

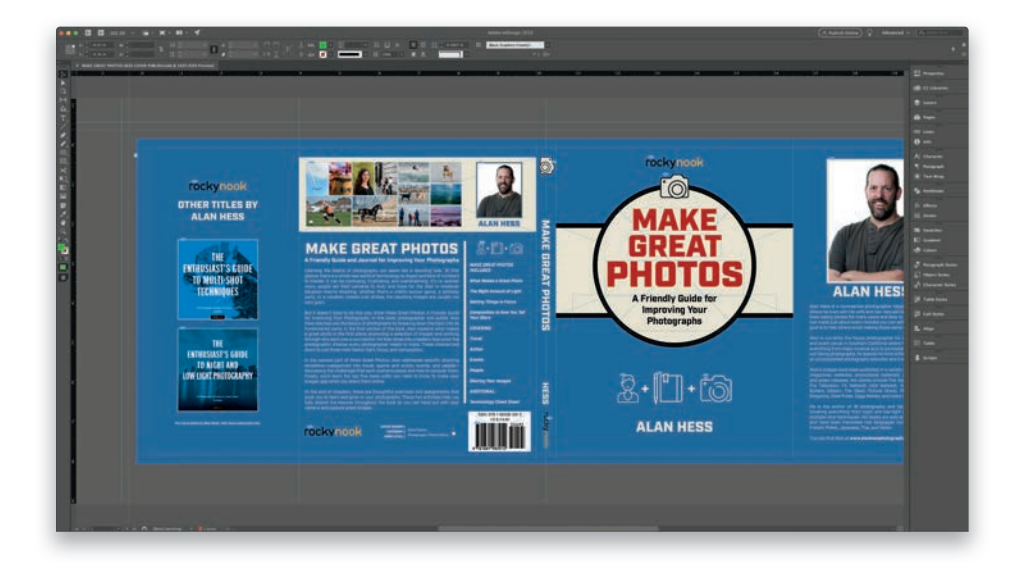

Naciśnij *Ctrl+Alt+G* (*Command+Option+G* w macOS), aby zaznaczyć wszystkie linie pomocnicze na stronie lub na obu stronach widzących. Jeśli chcesz narysować jednocześnie poziomą i pionową linię pomocniczą, przytrzymaj klawisz *Ctrl* (*Command* w macOS), a potem kliknij w lewym górnym rogu okna dokumentu, gdzie miarki się przecinają i przeciągnij. Jeśli miarki nie są widoczne, naciśnij *Ctrl+R* (*Command+R* w macOS), by je wyświetlić. Jeśli zacząłeś przeciągać linię pionową, lecz chciałbyś szybko przełączyć jej kierunek na poziomy, przytrzymaj klawisz *Alt* (*Option* w mac OS) podczas przeciągania. Aby usunąć wszystkie linie pomocnicze, kliknij prawym przyciskiem myszy dowolną z miarek i wybierz polecenie *Delete All Guides on Spread* (*Usuń wszystkie linie pomocnicze na nadlewce*). Możesz też posłużyć się funkcją inteligentnych linii pomocniczych —są to dynamicznie wyświetlane linie, automatycznie przyciągające obiekty, które chcesz względem siebie wyrównać. Do włączania i wyłączania tego rodzaju linii służy polecenie *View/Grids & Guides/ Smart Guides* (*Widok/Siatki i linie/Inteligentne linie pomocnicze*).

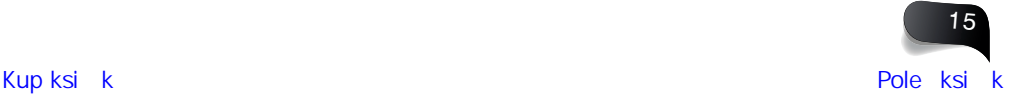

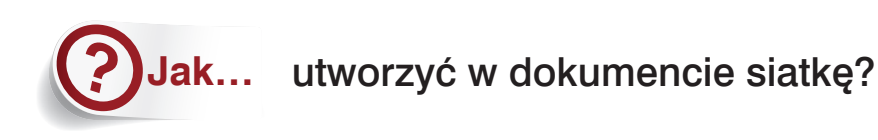

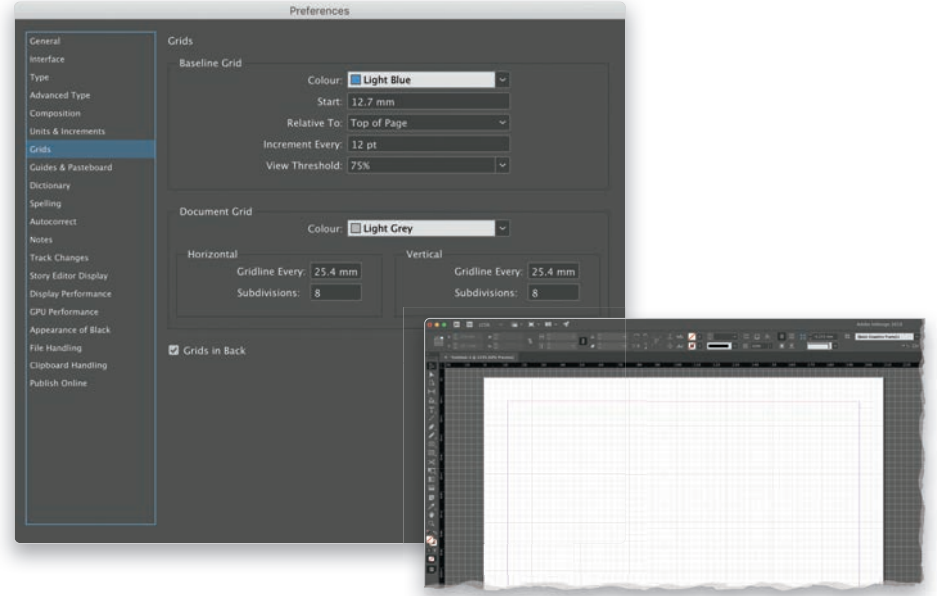

Czasami warto jest wspomóc się siatką, która ułatwia precyzyjne rozlokowywanie tekstu i obiektów. Siatki można w dużym zakresie dostosować do swoich oczekiwań. W tym celu naciśnij *Ctrl+K* (*Command+K* w macOS), aby otworzyć okno dialogowe *Preferences*  (*Preferencje*) i kliknij pozycję *Grids* (*Siatki*) w kolumnie po lewej stronie. Następnie w sekcji **Document Grid (Siatka dokumentu) możesz skonfigurować kolor siatki, odstępy między** pionowymi i poziomymi liniami oraz podziałkę. Opcja *Grids in Back* (*Siatki na spodzie*) decyduje o tym, czy będą one wyświetlane na wierzchu całej zawartości dokumentu, czy też w tle (wtedy będzie je zasłaniać każdy nieprzezroczysty obiekt).

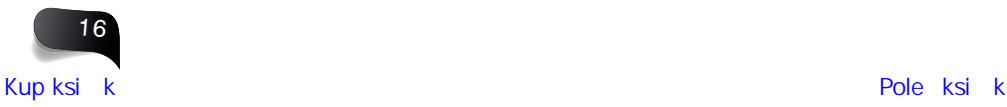

#### **Jak…** skonfigurować linie pomocnicze dla kolumn i wierszy?

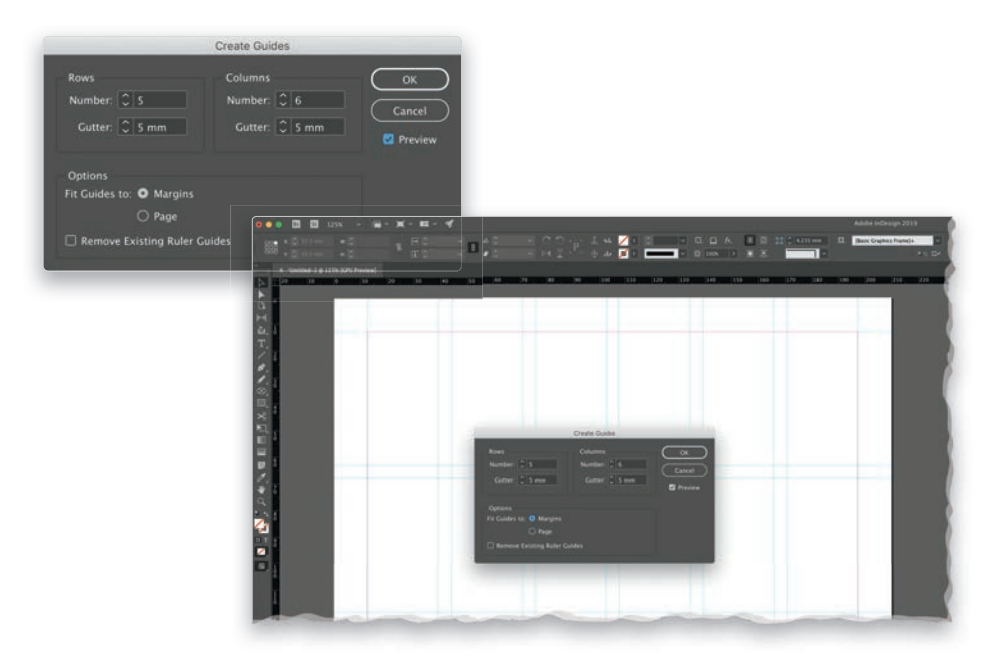

Podczas tworzenia nowego dokumentu często posługujemy się siatkami i liniami pomocniczym, które ułatwiają rozlokowanie obiektów na stronie. Otrzymany projekt ma dzięki temu ładniejszą i bardziej uporządkowaną strukturę. Siatkę konfiguruję na ogół przed umieszczeniem w dokumencie jakiejkolwiek treści. Spójrzmy, jak można to zrobić na przykładzie. Wydaj polecenie *File/New/Document* (*Plik/Nowy/Dokument*) i utwórz nowy dokument o następujących parametrach: orientacja pozioma, format A4 (297×210 mm), 6 kolumn, odstępy o wartości 5 mm, 10-milimetrowe marginesy i 3-milimetrowy spad dookoła. Kliknij przycisk *OK*. Następnie wydaj polecenie *Layout/Create Guides* (*Układ/Utwórz linie pomocnicze*). W oknie dialogowym, które się wówczas pojawi, zaznacz opcję *Preview* (*Podgląd*), aby widzieć efekty swoich działań. W zależności od projektu określ liczbę potrzebnych wierszy i kolumn. Ponieważ podczas tworzenia dokumentu zdefiniowaliśmy liczbę kolumn na 6, powielimy tutaj tę wartość, a liczbę wierszy ustawimy na 5. Przed kliknięciem przycisku *OK* przyjrzyj się dwóm opcjom w sekcji *Fit Guides To* (*Dopasuj linie pomocnicze do*). Do wyboru są ustawienia *Margins* (*Marginesy*) i *Page* (*Strony*). Wybór pierwszej opcji gwarantuje, że linie pomocnicze będą dopasowane do położenia marginesów, lecz po wybraniu drugiej już tak nie będzie. Ponieważ przykładowy dokument jest przeznaczony do druku, chcemy uwzględnić marginesy — tak też zostały skonfigurowane kolumny. Nadal możesz oczywiście rozlokowywać treść dokumentu do samej krawędzi strony, pamiętaj tylko, by zadbać o odpowiedni spad w przypadku zdjęć.

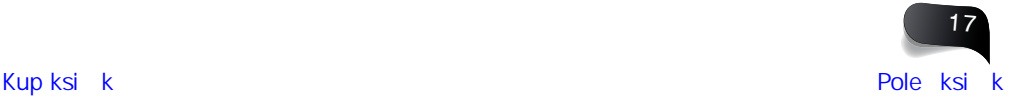

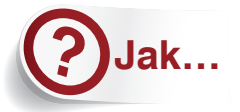

### przeprowadzić inspekcję wstępną dokumentu pod kątem błędów?

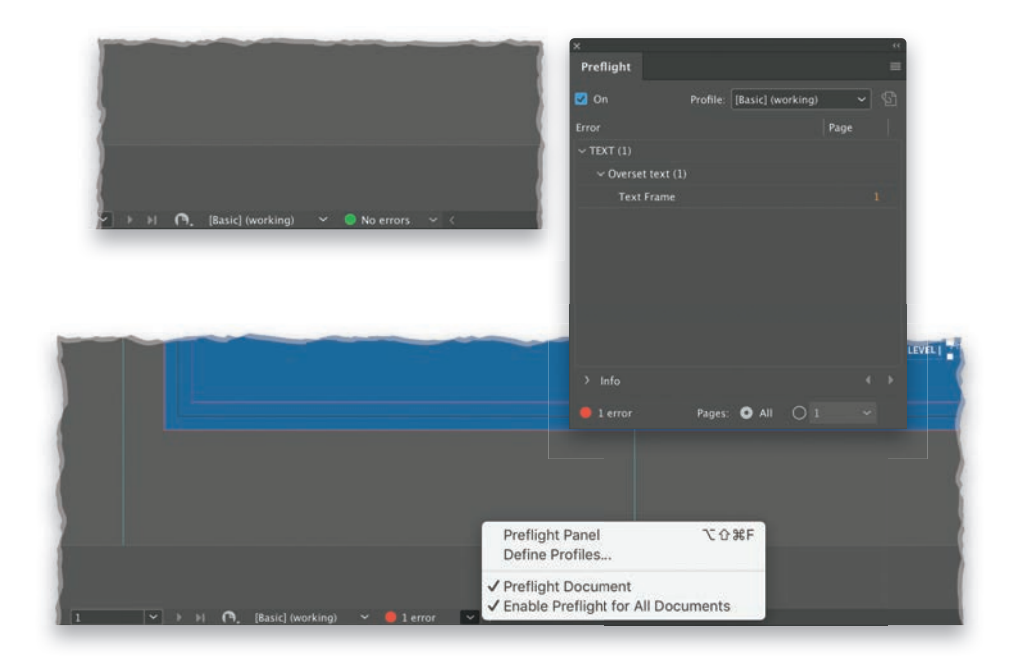

Jednym z największych dobrodziejstw InDesigna jest kontrolka inspekcji wstępnej. Gdzie się ona znajduje? Cieszę się, że pytasz, bo odkąd poznasz jej zastosowanie, będziesz często korzystać z niej podczas pracy w InDesignie. Kontrolka inspekcji wstępnej znajduje się na pasku z ikonami w lewej dolnej części ramki aplikacji. Gdy jest zielona, wszystko gra — dokument nie zawiera błędów i można go bez przeszkód wyeksportować. Czerwona kontrolka oznacza "Houston, mamy problem". Ponieważ dokument InDesigna składa się z tekstu oraz umieszczonych w nim zewnętrznych obiektów graficznych, raz na jakiś czas mogą pojawić się w nim jakieś problemy - a to źródłowy plik z grafiką został zmieniony lub przeniesiony, a to ramka przestała mieścić tekst. Tego rodzaju mankamenty będą rzutowały na kondycję dokumentu. Jeśli kontrolka jest czerwona, a Ty nie wiesz, czego dotyczy błąd, kliknij niewielką strzałkę znajdującą się obok niej i wybierz polecenie *Prefl ight Panel* (*Panel inspekcji wstępnej*). Na ekranie pojawi się wtedy panel z listą błędów, które należy usunąć. Po dwukrotnym kliknięciu danego błędu InDesign wyświetli miejsce, w którym do tego błędu doszło. Na pokazanym wyżej przykładzie chodziło o nadmiarowy tekst — po prostu nie zmieścił się on w ramce. Taki błąd należy wyeliminować — gdy Ci się to uda, kontrolka ponownie zrobi się zielona.

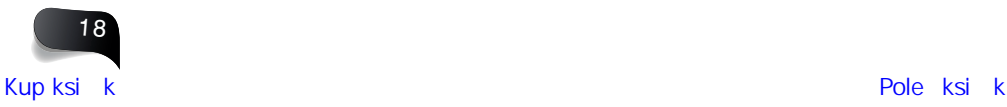

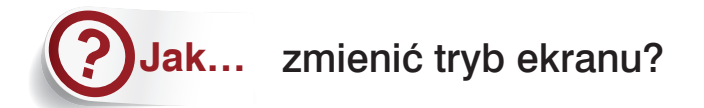

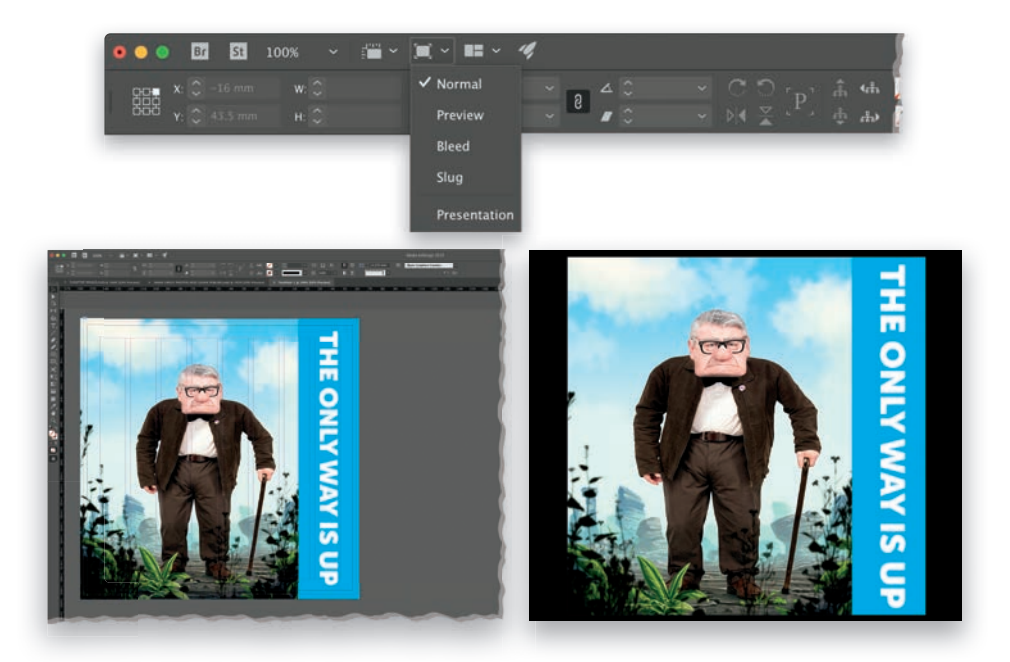

Tryby ekranowe przydają się do wyświetlania podglądu marginesów i przełączania się między projektowaniem a drukowaniem. Tryby te można przełączać na trzy sposoby. Pierwszy polega na kliknięciu przycisku S*creen Mode (Tryb ekranu*) na pasku aplikacji<sup>2</sup>, znajdującym się na górze okna. Na ekranie pojawi się wówczas menu z następującymi opcjami: *Normal*  (*Zwykły*), *Preview* (*Podgląd*), *Bleed* (*Spad*), *Slug* (*Informacje o pracy*) oraz *Presentation*  (*Prezentacja*); na powyższych rysunkach pokazane zostały drugi i ostatni z tych trybów. Drugi sposób zmiany trybu wyświetlania polega na skorzystaniu z menu *View/Screen Mode* (*Widok/Tryb ekranu*). Ostatni zaś to możliwość włączenia trybu *Presentation* (*Prezentacja*) za pomocą klawisza *W*.

#### **Wskazówka. Podgląd pełnoekranowy**

Naciśnięcie *Shift+W* powoduje włączenie trybu *Presentation* (*Prezentacja*) na całym ekranie — ramka aplikacji i obszar roboczy InDesigna znikają. To znakomity sposób zastosowania InDesigna jako narzędzia do prezentacji — wystarczy za pomocą klawiszy strzałek wyświetlać kolejne strony ("slajdy").

<sup>2</sup> W najnowszych wersjach programu InDesign (od 15.0) pasek aplikacji z tymi ikonami został usunięty; przyciski zmiany trybów trafiły na sam dół paska narzędzi *— przyp. tłum.* 

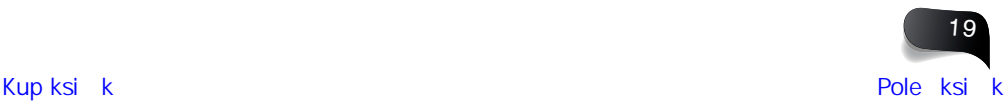

**Jak…**

### powiększyć i zmniejszyć podgląd dokumentu?

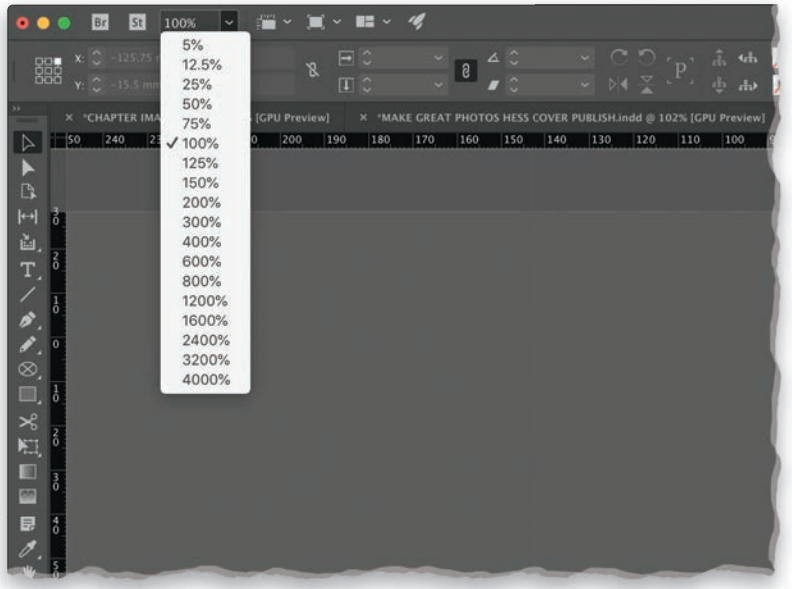

Aby szybko powiększyć lub zmniejszyć podgląd dokumentu, naciśnij *Ctrl++* lub *Ctrl+-* (*Command++* lub *Command+-* w macOS). Domyślnie powoduje to zmianę skali podglądu o 25%. Użycie skrótu *Ctrl+0* (*Command+0* w macOS) powoduje dopasowanie skali do rozmiaru ekranu i wyśrodkowanie dokumentu. Możesz też skorzystać z poleceń *View/Zoom In* (*Widok/Powiększ*) lub *View/Zoom Out* (*Widok/Zmniejsz*). Jeszcze inny sposób polega na użyciu menu *Zoom Level* (*Poziom powiększenia*) znajdującego się w lewej, górnej części okna programu (lub w lewej dolnej w przypadku InDesigna 15.0 i nowszych). Wystarczy kliknąć przycisk ze strzałką znajdujący się po prawej stronie bieżącej wartości powiększenia i wybrać jedną z predefiniowanych opcji. InDesign umożliwia wyświetlanie dokumentu w dowolnym powiększeniu z zakresu 5 – 4000%. Po otwarciu dokumentu jego bieżące powiększenie jest wyświetlane we wspomnianym wcześniej menu *Zoom Level* (*Poziom powiększenia*) oraz obok nazwy tego dokumentu na jego zakładce (np. *MójDokument. indd @ 100%*).

#### **Wskazówka. Zmiana powiększenia za pomocą skrótów klawiaturowych**

Oto kilka skrótów klawiaturowych, które ułatwią Ci szybką zmianę skali powiększenia dokumentu:

- *Ctrl+2* (*Command+2* w macOS) 200%
- *Ctrl+4* (*Command+4* w macOS) 400%
- *Ctrl+5* (*Command+5* w macOS) 50%

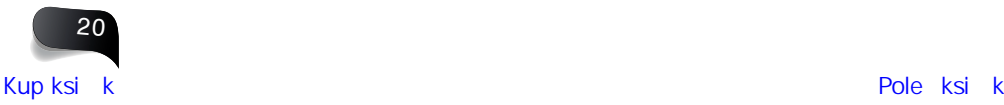

### **Jak…** znaleźć niedawno otwierane pliki?

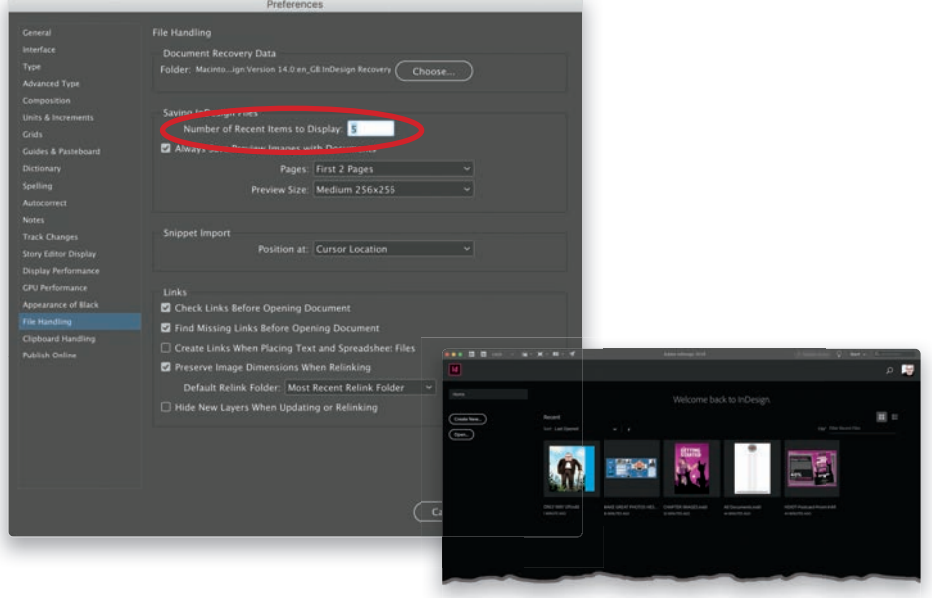

Oprócz tego, że możesz skorzystać z polecenia *File/Open* (*Plik/Otwórz*) lub skrótu *Ctrl+O* (*Command+O* w macOS) i przejrzeć zawartość folderów, możesz też otworzyć menu *File/Open Recent* (*Plik/Ostatnio otwierane*) i wybrać jeden z niedawno otwieranych dokumentów. Zaletą tej funkcji jest możliwość określenia liczby plików wyświetlanych w tym menu. Wybierz polecenie *Preferences* (*Preferencje*) lub naciśnij *Ctrl+K* (*Command+K* w macOS), na liście po lewej stronie kliknij pozycję *File Handling* (*Obsługa plików*) i w polu *Number of Recent Items to Display* (*Liczba niedawno używanych elementów do wyświetlenia*) wpisz dowolną wartość nieprzekraczającą 30. Ja zwykle ograniczam się do 10 (na powyższym przykładzie wpisałem wartość 5), aby nie tworzyć nadmiernego bałaganu. Najnowszy dokument zawsze będzie wyświetlony na początku listy. Jeszcze inna droga do odszukania nowych dokumentów wiedzie przez ekran startowy, który należy włączyć w preferencjach programu. Wybierz polecenie *Preferences* (*Preferencje*), kliknij pozycję *General* (*Ogólne*) i zaznacz opcję *Show "Start" Workspace When No Documents Are Open*  (*Pokaż początkową przestrzeń roboczą, gdy nie są otwarte żadne dokumenty*). Od tej pory po uruchomieniu programu InDesign będzie się pojawiać ekran startowy z miniaturami niedawno używanych dokumentów — o ich liczbie decyduje wspomniana wcześniej opcja w ustawieniach *File Handling* (*Obsługa plików*)<sup>3</sup> .

 $^{\rm 3}$  W nowszych wersjach programu InDesign przestrzeń startowa jest zawsze włączona — *przyp. tłum.*

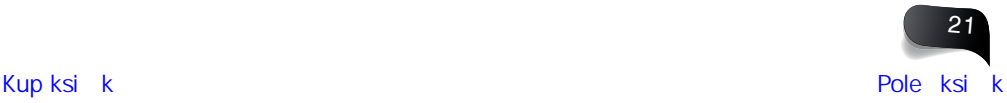

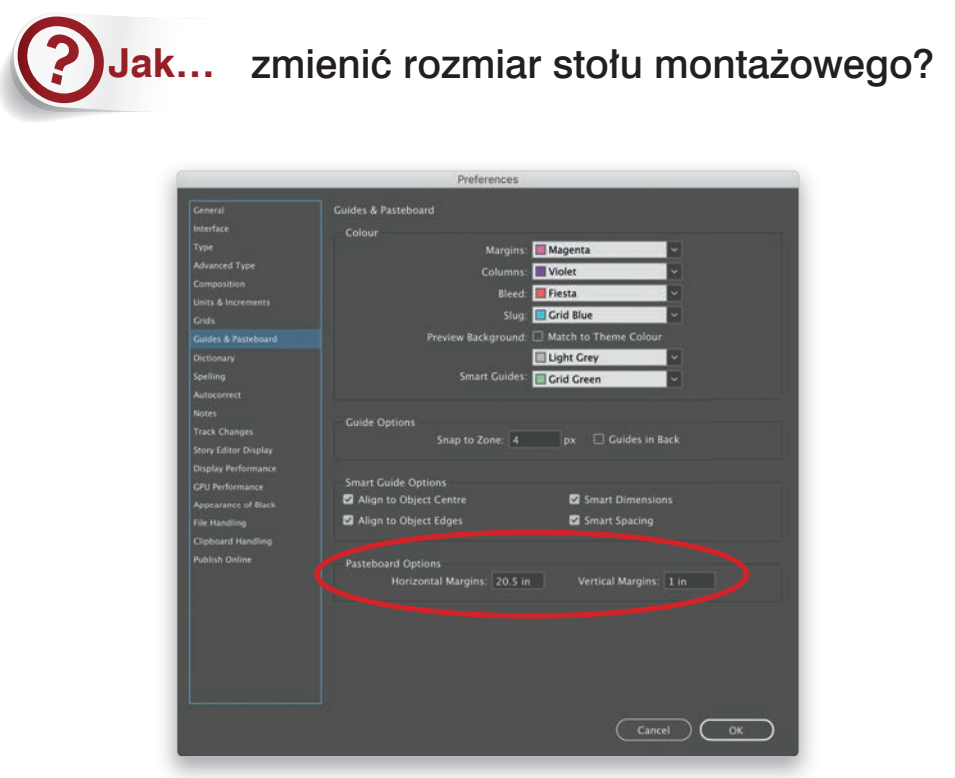

Górny i dolny margines na stole montażowym w programie InDesign są znacznie mniejsze niż marginesy boczne, ustawienie to można jednak zmienić — choćby po to, by ułatwić sobie dostęp do wielu roboczych elementów projektu. Aby zmienić parametry stołu montażowego, wybierz polecenie *Guides & Pasteboard* (*Linie pomocnicze i stół montażowy*) z menu *Edit/Preferences* (*Edycja/Preferencje*) lub z menu *InDesign/Preferences* (*InDesign/ Preferencje*) w macOS. W sekcji *Pasteboard Options* (*Opcje stołu montażowego*) znajdującej się w dolnej części okna z preferencjami wprowadź oczekiwane wartości marginesów poziomych i pionowych. Zostaną one zatwierdzone po kliknięciu przycisku *OK*. Wszystko sprowadza się do indywidualnych potrzeb, lecz w razie czego warto wiedzieć, że rozmiar przestrzeni roboczej dokumentu da się powiększyć.

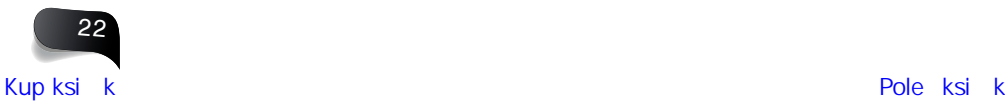

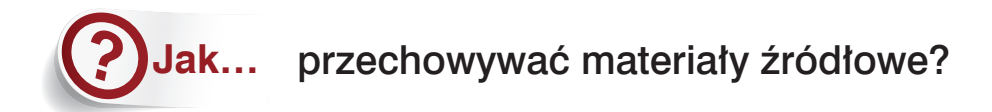

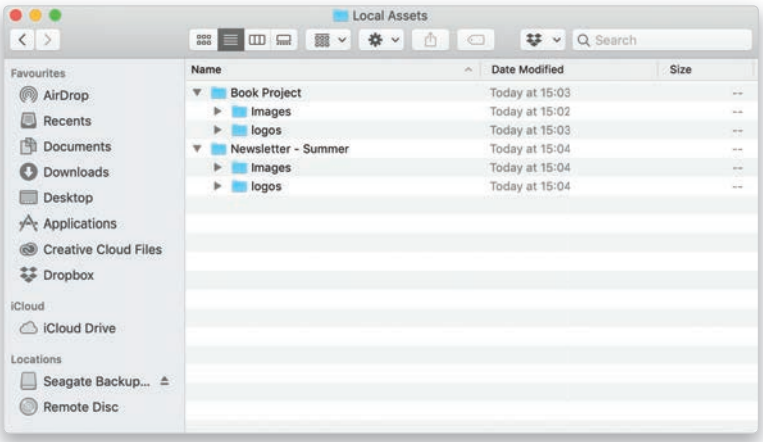

Zasadniczo zawsze gromadzę wszystkie materiały źródłowe w folderze na pulpicie mojego komputera. Dlaczego? Bo jeśli straciłbym dostęp do internetu, korzystając z materiałów zapisanych online, InDesignowi nie spodobałyby się przerwane łącza… Z tego względu, oprócz zapisywania plików źródłowych w wybranej usłudze przechowywania danych w chmurze, zawsze warto umieszczać je w odpowiednio dobranej strukturze folderów na pulpicie. Oczywiście nic nie stoi na przeszkodzie, by po zakończeniu pracy nad projektem (lub nawet w trakcie) zapisać jego poszczególne elementy w bibliotekach Creative Cloud bądź w chmurze. W ten sposób będziesz zabezpieczony także przed ewentualnymi problemami z komputerem. Ponieważ praca w InDesignie w dużej mierze bazuje na dołączaniu plików, takie podejście ułatwia zachowanie w dobrej kondycji dokumentu, który na koniec można zapisać w dowolnym miejscu lub wyeksportować.

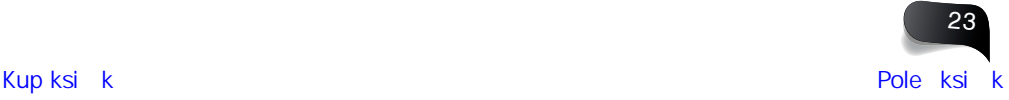

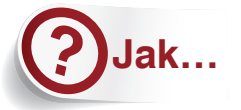

### znaleźć, dodać lub zmienić skrót klawiaturowy?

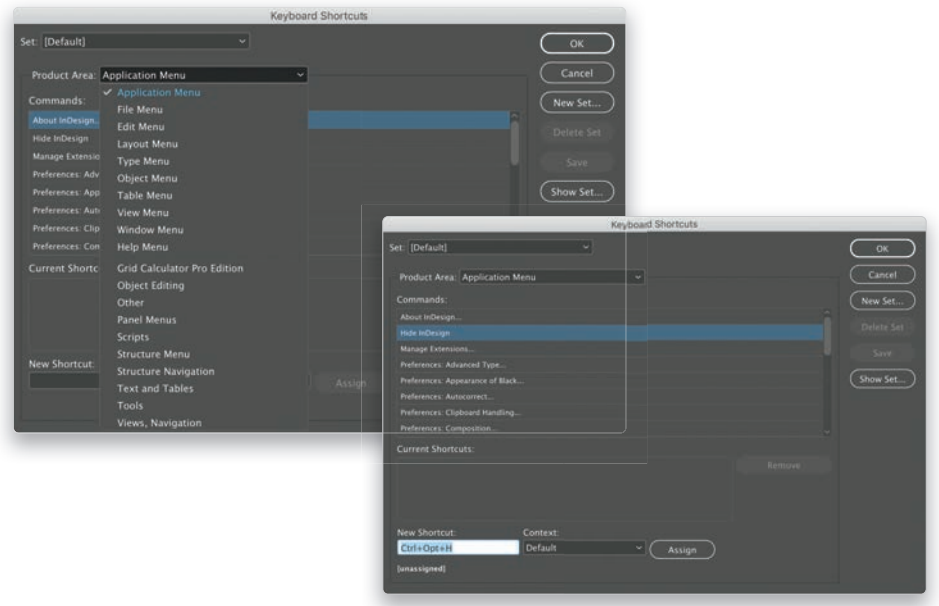

Jeśli często używasz skrótów klawiaturowych, to podpowiem Ci szybki sposób na sprawdzenie skrótów przypisanych do poszczególnych poleceń; przy okazji będziesz też mógł zmienić wybrane skróty lub zdefiniować nowe. Zacznij od wydania polecenia *Edit/Keyboard Shortcuts* (*Edycja/Skróty klawiaturowe*). Na ekranie pojawi się okno dialogowe, w którym możesz przeglądać i defi niować dowolne skróty. Zacznij od rozwinięcia listy *Product Area*  (*Obszar produktu*), jak na rysunku u góry, po lewej stronie, aby wybrać grupę poleceń, których skróty chcesz przejrzeć lub zmienić. Na znajdującej się pod spodem liście *Commands*  (*Polecenia*) zostaną wyświetlone polecenia znajdujące się w wybranej grupie. Po kliknięciu dowolnego z tych poleceń w sekcji *Current Shortcuts* (*Bieżące skróty*) ujrzysz skrót, który jest do niego aktualnie przypisany (jeśli taki istnieje). Następnie możesz kliknąć w polu *New Shortcut* (*Nowy skrót*) znajdującym się w dolnej części okna, wprowadzić nowy skrót i kliknąć przycisk *Assign* (*Przypisz*). Po zakończeniu pracy ze skrótami kliknij przycisk *OK*.

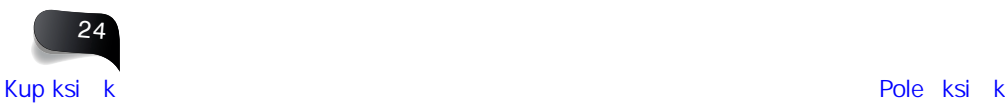

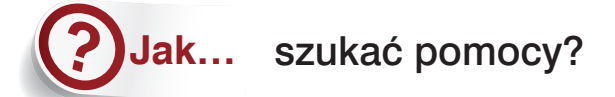

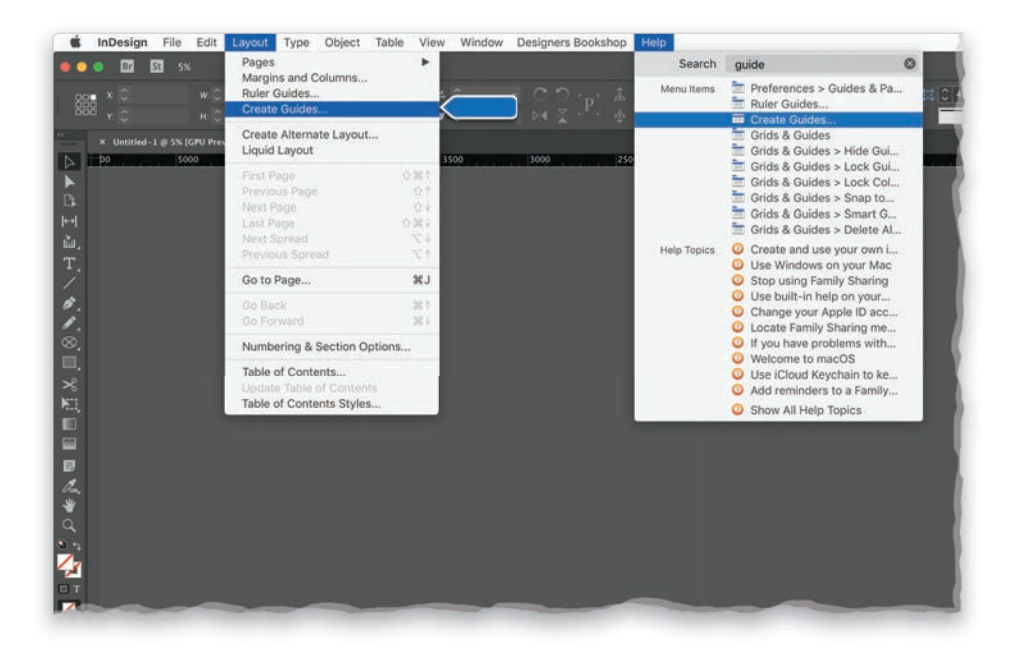

To ostatnia krótka porada dla zaczynających pracę z InDesignem. Gdy będziesz potrzebował małego wsparcia, program sam chętnie poda Ci rękę. Szukasz jakiegoś polecenia, ale nie możesz sobie przypomnieć, gdzie się znajdowało? Rozwiń menu *Help* (*Pomoc*) i zacznij wpisywać polecenie w wyszukiwarce<sup>4</sup>. InDesign podpowie listę pasujących opcji (jeśli jakieś znajdzie), a gdy wskażesz ją kursorem myszy, wyświetli, gdzie w głównym menu należy jej szukać!

<sup>4</sup> W nowszych wersjach programu InDesign wyszukiwarka została przeniesiona na pasek głównego menu; jest ona też dostępna w przestrzeni startowej. Pozbawiono ją jednak funkcji podpowiadania listy pasujących opcji w trakcie wyszukiwania — *przyp. tłum.*

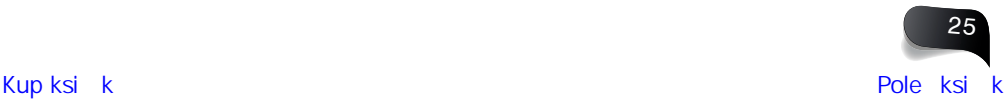

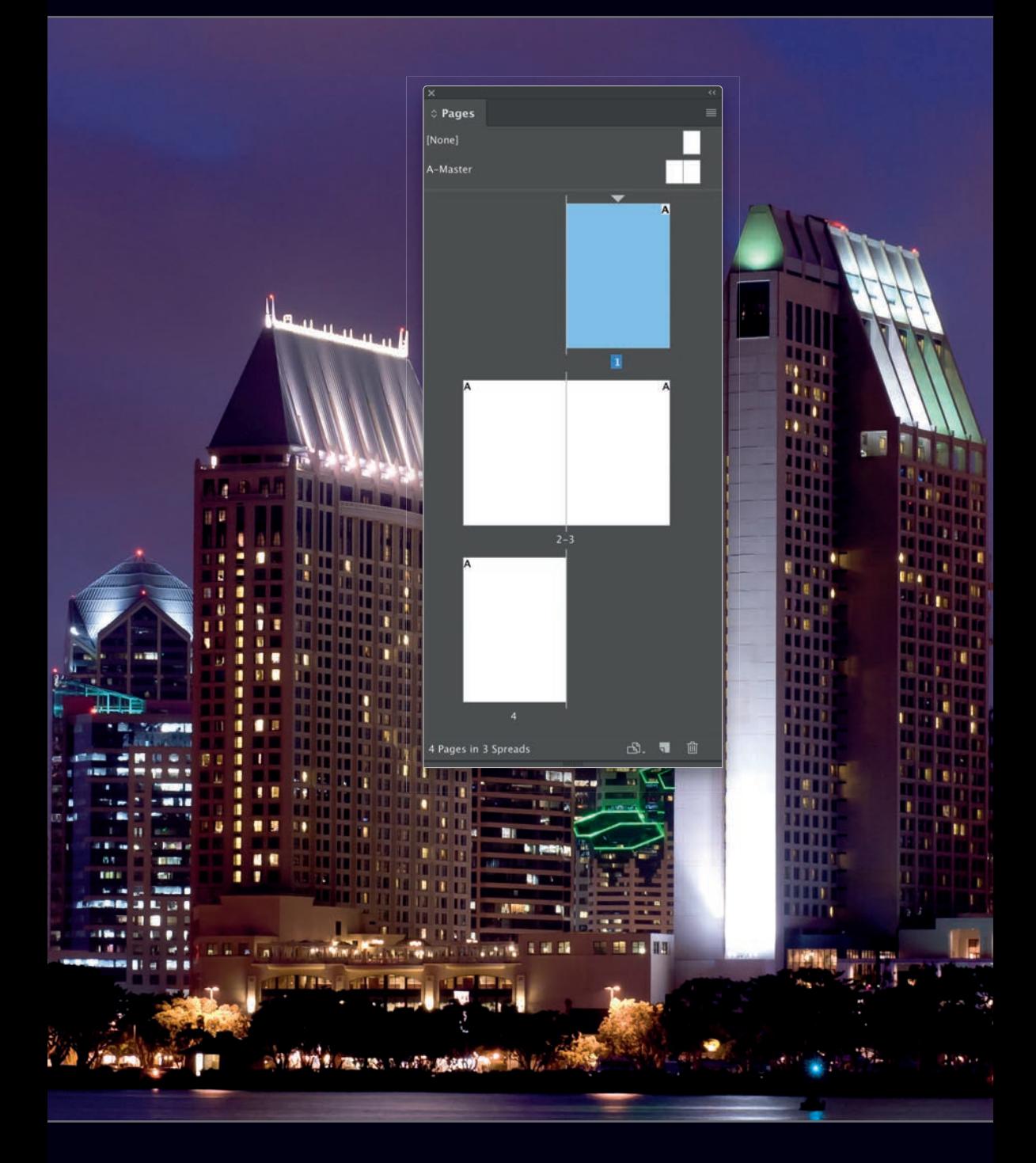

# PROGRAM PARTNERSKI - GRUPY HELION -

1. ZAREJESTRUJ SIĘ<br>2. PREZENTUJ KSIĄŻKI

Zmień swoją stronę WWW w działający bankomat!

Dowiedz się więcej i dołącz już dzisiaj! http://program-partnerski.helion.pl

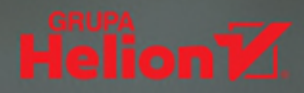

## Takiego przewodnika po InDesignie jeszcze nie było!

Adobe InDesign jest uznawany za jeden z najlepszych profesjonalnych programów do składu publikacji i tekstów. Znamienici projektanci używają go do tworzenia plakatów, ulotek, broszur, magazynów, prezentacji, e-booków. Podobnie jak inne produkty Adobe, InDesign oferuje prawdziwe bogactwo możliwości i ustawień. I podobnie jak w przypadku innych produktów tej firmy, potrzebne narzedzia czesto sa ukryte troche zbyt głeboko. Być może zdarza się, że zanim cokolwiek zrobisz w InDesignie, zadajesz sobie pytanie o jakąś funkcję albo technikę uzyskania potrzebnego efektu. Czas płynie, terminy lecą, praca stoi w miejscu, a Ty... przeszukujesz kolejne menu.

Ta książka jest unikatowym przewodnikiem po InDesignie. Nie jest to imponujące rozmiarem dzieło, opisujące po kolei wszystkie możliwości tego programu. Zamiast tego zawiera odpowiedzi na pytania o konkretne ustawienia i funkcionalności InDesigna, opracowane tak, aby w każdej chwili były pod reką. Pomysł jest bardzo prosty: jeśli podczas projektowania natrafisz na jakieś przeszkody, po prostu odszukasz stronę z określonym zagadnieniem i znajdziesz potrzebne wskazówki. Każdy problem opisano krótko, przystępnie i rzeczowo, tak abyś od razu wiedział, co i jak zrobić. Przy tym trudne kwestie i koncepcje przedstawiono w sposób, który sprawia, że stają się tak łatwe i zrozumiałe, że można natychmiast wykorzystać je w praktyce i osiągnąć spektakularny efekt!

#### W książce znajdziesz zwięzłe i jasne:

- porady dotyczące ustawień stron i konfiguracji interfejsu
- opisy metod posługiwania się ramkami i obiektami
- omówienia technik pracy z kolorami, próbkami i materiałami graficznymi
- wskazówki dotyczące między innymi bibliotek, skryptów, pluginów

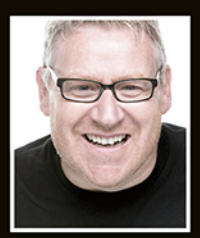

**Dave Clayton jest** brytyjskim projektantem graficznym i specjalistą kreatywnym. Od ponad trzydziestu lat zajmuje się projektowaniem i marketingiem.

Odnosi znaczące sukcesy w dziedzinie kreowania wizerunku marki i projektowania logo. Jest też instruktorem w KelbyOne oraz na Photoshop World, pisze dla magazynu "Photoshop User". Często bierze udział w konferencjach dotyczących projektowania, na których uczy, nawiązuje kontakty i pogłębia swoją wiedzę.

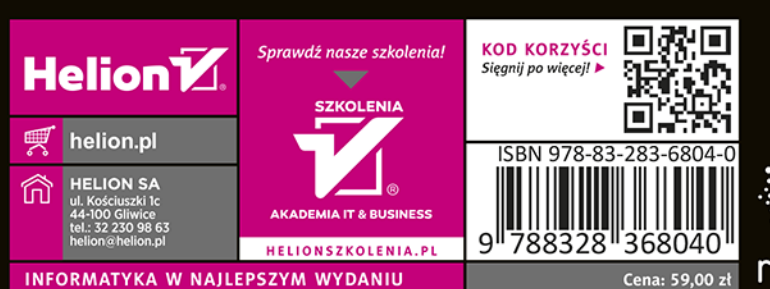

**Excelbyone** rockynook